**T.C. MİLLÎ EĞİTİM BAKANLIĞI**

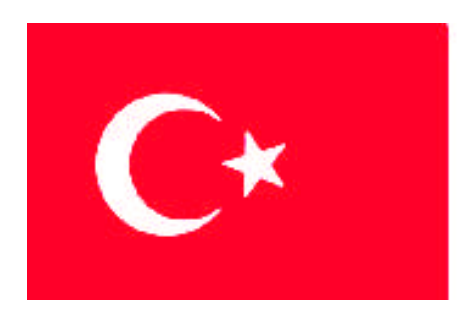

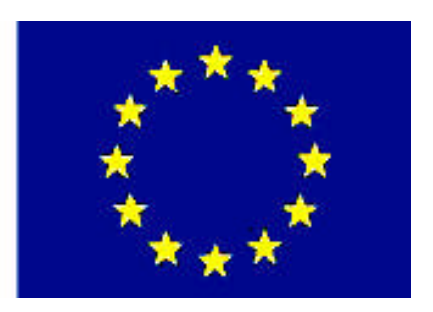

# **MEGEP**

**(MESLEKİ EĞİTİM VE ÖĞRETİM SİSTEMİNİN GÜÇLENDİRİLMESİ PROJESİ)**

# **BİLİŞİM TEKNOLOJİLERİ**

# **İNTERNET PROGRAMCILIĞI 1**

**ANKARA 2008**

#### Milli Eğitim Bakanlığı tarafından geliştirilen modüller;

- Talim ve Terbiye Kurulu Başkanlığının 02.06.2006 tarih ve 269 sayılı Kararı ile onaylanan, Mesleki ve Teknik Eğitim Okul ve Kurumlarında kademeli olarak yaygınlaştırılan 42 alan ve 192 dala ait çerçeve öğretim programlarında amaçlanan mesleki yeterlikleri kazandırmaya yönelik geliştirilmiş öğretim materyalleridir (Ders Notlarıdır).
- Modüller, bireylere mesleki yeterlik kazandırmak ve bireysel öğrenmeye rehberlik etmek amacıyla öğrenme materyali olarak hazırlanmış, denenmek ve geliştirilmek üzere Mesleki ve Teknik Eğitim Okul ve Kurumlarında uygulanmaya başlanmıştır.
- Modüller teknolojik gelişmelere paralel olarak, amaçlanan yeterliği kazandırmak koşulu ile eğitim öğretim sırasında geliştirilebilir ve yapılması önerilen değişiklikler Bakanlıkta ilgili birime bildirilir.
- Örgün ve yaygın eğitim kurumları, işletmeler ve kendi kendine mesleki yeterlik kazanmak isteyen bireyler modüllere internet üzerinden ulaşılabilirler.
- Basılmış modüller, eğitim kurumlarında öğrencilere ücretsiz olarak dağıtılır.
- Modüller hiçbir şekilde ticari amaçla kullanılamaz ve ücret karşılığında satılamaz.

# **İÇİNDEKİLER**

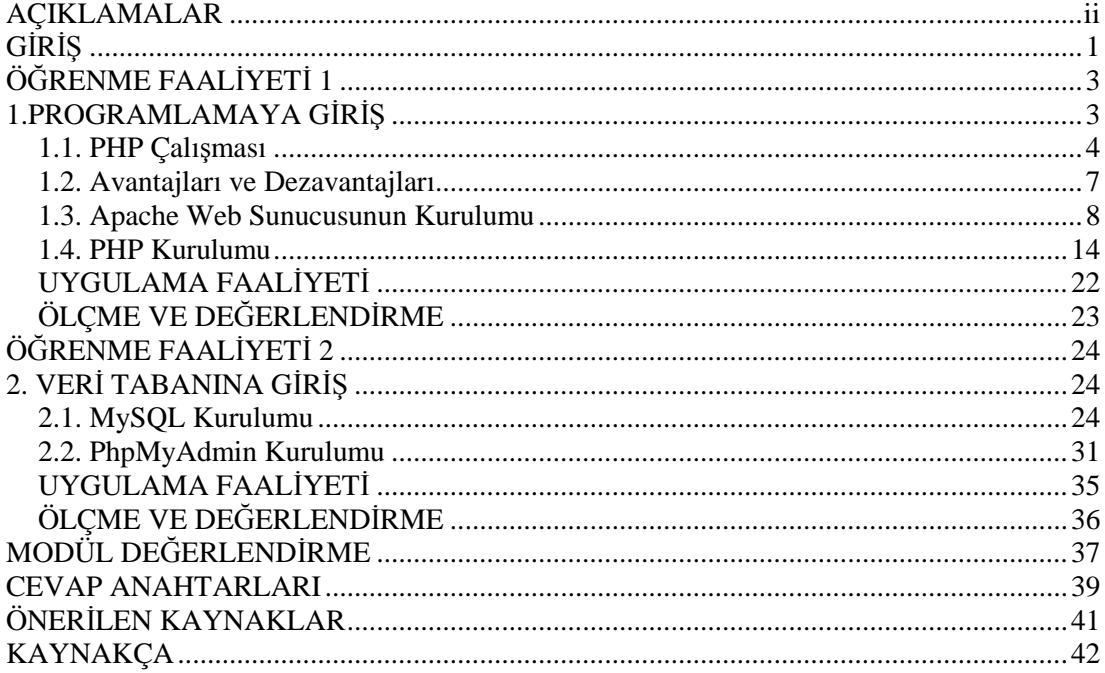

# **AÇIKLAMALAR**

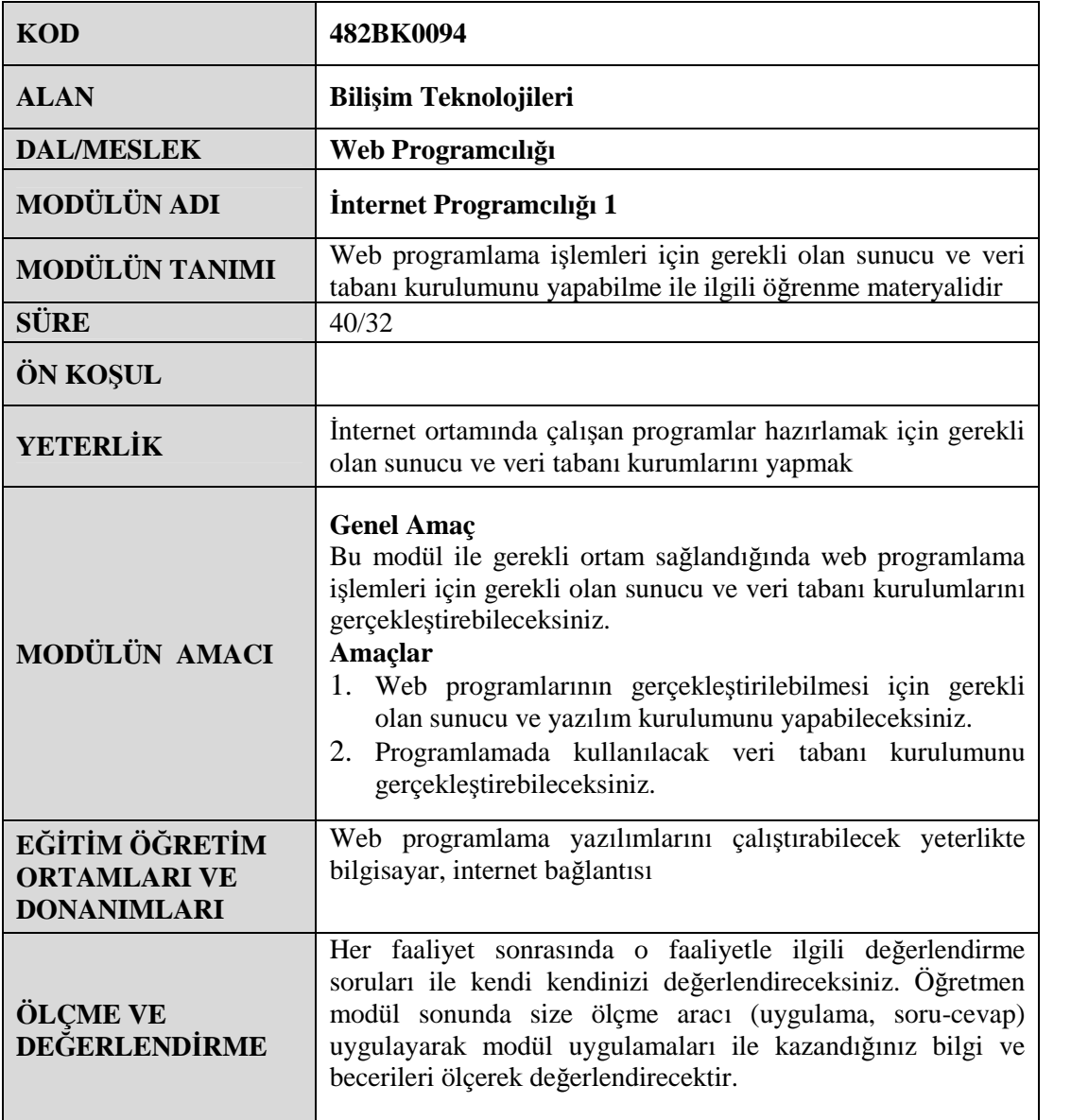

# **GİRİŞ**

### **Sevgili Öğrenci;**

İnternetin ortaya çıkmasıyla bilgi çağında yeni bir dönem başlamıştır. Bunun üzerine web yazılım dilleri de hızlı bir şekilde gelişmiştir. Bu dillerden biri de günümüzde en çok kullanılan diller arasında olan PHP'dir. PHP birçok yazılımcının tercihi ve yardımcısı durumundadır. PHP' nin sağladığı esneklik ve gösterdiği performans tercih edilme sebeplerinden biridir.

PHP ile üstün performans sağlayan Apache web sunucusu da internet dünyasında önemli bir yere sahiptir.

PHP ile ayrılmaz bir bütün olan MySQL veri tabanı web sayfalarımızda interaktif kullanımı sağlayan en önemli araçlardan biridir. PHP ile MySQL deyim yerindeyse kardeş sayılırlar.

MySQL veri tabanına ara yüz olarak kullanılan PhpMyAdmin ise PHP – MySQL ikilisiyle beraber kullanılır.

Bu modülde web sunucusu olarak Apache Web Server, programlama yazılımı olarak script dili olan PHP, veri tabanı olarak MySQL, veri tabanı arayüzü olarak PhpMyAdmin yazılımlarının kurulumları anlatılacaktır. Bu modülü tamamladığınızda bu kurulumları başarıyla gerçekleştirebileceksiniz. Ayrıca PHP nin avantaj ve dezavantajları, nasıl çalıştığı konusunda bilgi sahibi olacaksınız.

# **ÖĞRENME FAALİYETİ–1**

## **AMAÇ**

Web programlamanın gerçekleştirilebilmesi için gerekli olan sunucu ve yazılım kurulumunu yapabileceksiniz.

### **ARAŞTIRMA**

- 1. Web programlamanın sağladığı avantajlar nelerdir, araştırınız.
- 2. Web programlama dilleri hangi amaçlar için kullanıyor, araştırınız.
- 3. İnternet ortamında çalışabilecek programlar oluşturmak için ne tür yazılımlara ihtiyaç vardır, araştırınız
- 4. İnternette bu tür programlar genellikle hangi tür web sitelerinde kullanılıyor, araştırınız.

# **1.PROGRAMLAMAYA GİRİŞ**

Bilindiği gibi internet üzerindeki statik web sayfaları ziyaretçinin interaktif olarak web sayfasını kullanmasına olanak vermemektedir. Bu yüzden etkileşimli web sayfaları oluşturmak için web programlama dilleri geliştirilmiş ve internet programcılığı yaygınlaşmıştır. Ayrıca web programlama sayesinde HTML ile oluşturulabilecek bir web sayfası daha az zamanda ve daha az kod yazarak oluşturulabilmektedir. Örneğin 1' den 100' e kadar olan sayıları alt alta yazdırmak istesek HTML (HyperText Markup Language / Hareketli-Metin İşaretleme Dili) ile 100 satır, PHP programlama dili ile 2 satır kod yazmamız yeterli olacaktır. PHP bizim yerimize 2 satırlık kodu yorumlayarak ortaya 100 satırlık HTML kodunu oluşturacaktır. Aradaki fark göz ardı edilemeyecek kadar çoktur.

Günümüzde PHP, ASP, Perl, CGI, Java gibi birçok programlama dili vardır. Programı yazan kişinin tercihine göre bunlardan herhangi biri seçilir. Bu diller sayesinde internet oyunlarından, ticari yazılımlara (e-ticaret) kadar çok çeşitli programlar yazılabilir.

Program oluşturabilmemiz için en az iki adet yazılıma ihtiyacımız vardır. Birincisi sayfalarımızın görüntülenmesini sağlayan web sunucusu, ikincisi ise hangi programlama dilinde kod yazıyorsak o kodları yorumlayabilecek yorumlayıcı.

Burada Apache web sunucusu ile PHP yorumlayıcısının kurulumu anlatılacaktır. Apache ve PHP birlikte yüksek performansla çalışır. Bu yüzden bu iki yazılım birbirinden ayrılmaz ikili olarak kabul edilir.

### **1.1. PHP Çalışması**

PHP özellikle web uygulamaları için üretilen web sayfalarının hızlı bir şekilde yazılması için düşünülmüştür. Rasmus Lerdorf tarafından öncelikle kendi kişisel web sayfalarını yazmak için geliştirilmesi nedeniyle 'P'ersonal 'H'ome 'P'ages adının kısaltması olarak karşımıza çıkan PHP, daha sonra 'P'HP 'H'ypertext 'P'reprocessor adıyla resmileştirilmiştir. PHP, HTML kodları içine gömülü bir script dilidir.

PHP kendi yorumlayıcısı ile birlikte kullanılır. Bu yorumlayıcının yaptığı aslında HTML kodları arasına yerleştirilmiş PHP kodlarını ayrıştırıp işleyerek sonuçta saf HTML formatında bir çıktı üretmek ve web sunucuya iletmektir. Böylece istemcilerde herhangi bir internet tarayıcısı sayesinde HTML formatında sayfa görüntülenir.

Bu işlemler sırasıyla şu şekilde gerçekleşir;

Web Server(Web Sunucu) dosya uzantısından bu isteği yapan dosyanın bir **PHP** dosyası olduğunu algılar ve **PHP** yorumlayıcıya yollar.

**PHP** yorumlayıcısı ilgili dosya içindeki scriptleri çalıştırarak geriye döndürdüğü sonucu web sunucuya tekrar gönderir.

Web sunucuya ulaştırılan sonuç istemci tarafına HTML dosya olarak yollanır.

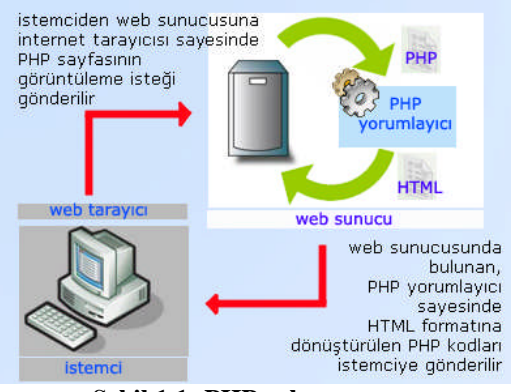

**Şekil 1.1: PHP çalışması**

PHP, sunucu taraflı (server-side) bir programlama dili olduğu için istemci tarafından PHP kodları görüntülenemez, sadece PHP kodlarının dönüştürüldüğü HTML kodları görüntülenebilir.

PHP kodu, HTML kodlarının içine 4 farklı şekilde yazılabilir. Bu seçenekler aşağıdaki kırmızı renkteki işaretlerle gösterilmiştir.

- **Kısa Stil: <?** Buraya PHP kodu yazılacak **?>**
- **XML Stil: <?php** Buraya PHP kodu yazılacak**?>**
- **Script Stil:<script language=**'**php**'**>** Buraya PHP kodu yazılacak **</script>**
- **Asp Stil: <%** Buraya PHP kodu yazılacak **%>**

(Asp Stil'in kullanılabilmesi için Asp Tag's Konfigürasyon dosyasının ayarlanması gerekir.)

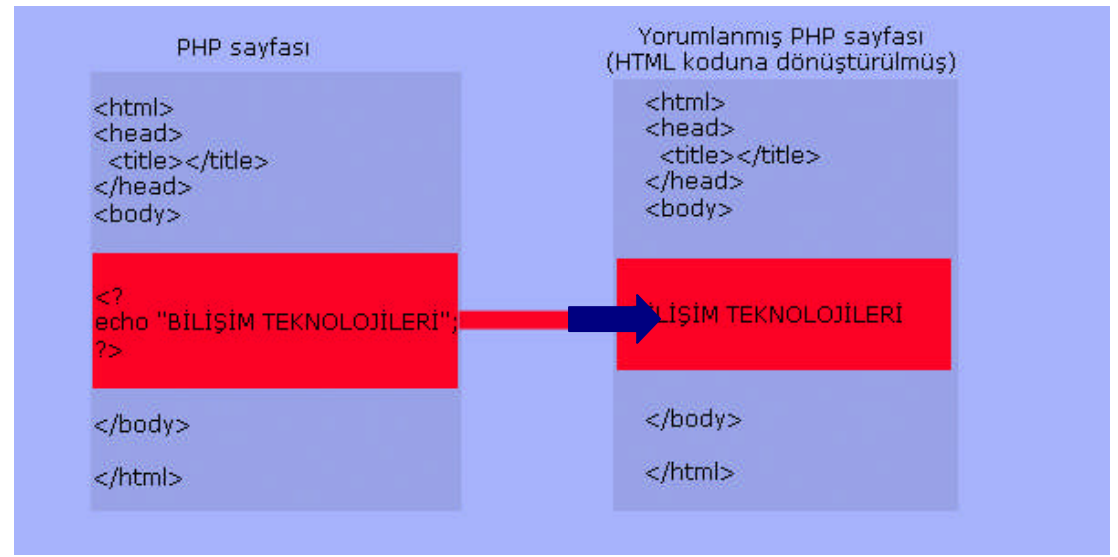

**Şekil 1.2: PHP – HTML kod dönüşümü**

Şekil 1.2' de görüldüğü gibi PHP sayfasında bulunan <? Echo "BİLİŞİM TEKNOLOJİLERİ"; ?> kod satırı web sunucusunda yorumlanarak istemciye saf HTML kodu olarak gönderilmektedir. Böylece istemcide ekrana "BİLİŞİM TEKNOLOJİLERİ" metni yazılmaktadır.

PHP ile etkileşimli programlar oluşturmak istiyorsak şu yazılımlara ihtiyacımız vardır.

- $\triangleright$  Web sunucu
- $\triangleright$  PHP yorumlayıcı
- Yazmak istediğiniz Web programı ile kayıt ekleme, silme, güncelleme veya kayıt sorgulama varsa bu işlemleri yapabilmek için bir veri tabanı
- Veri tabanına kolay erişim için hazırlanmış yardımcı yazılım (örneğin MySql veri tabanı için kullanılan PhpMyAdmin yazılımı)

PHP' nin nasıl çalıştığını birkaç örnekle pekiştirelim

**ÖRNEK**: PHP dilinde printf ( ) komutu ekrana herhangi bir cümleciği yazdırmaya yarar. Bu komutu kullanarak bir PHP sayfası oluşturduğumuzu varsayalım sayfamız şu şekilde olacaktır.

```
<html><head><title></title></head>

  <? printf("ilk PHP sayfamı hazırlıyorum"); ?>
</body>
</html>
```
Bu PHP sayfamızın ekran çıktısı ise "ilk PHP sayfamı hazırlıyorum" şeklinde olacaktır.

**ÖRNEK**: phpinfo() komutu kullandığımız PHP yazılımının özelliğini ekranda gösterir.

```
\langlehtml><head>
<title></title>
</head>
<body>
 <?PHP phpinfo(); ?>
</body>
</html>
```
**ÖRNEK**: Daha sonraki modüllerde göreceğiniz for komutuyla ekrana 1' den 10'a kadar olan sayıları yazmak istersek PHP sayfamız şu şekilde düzenlenmelidir.

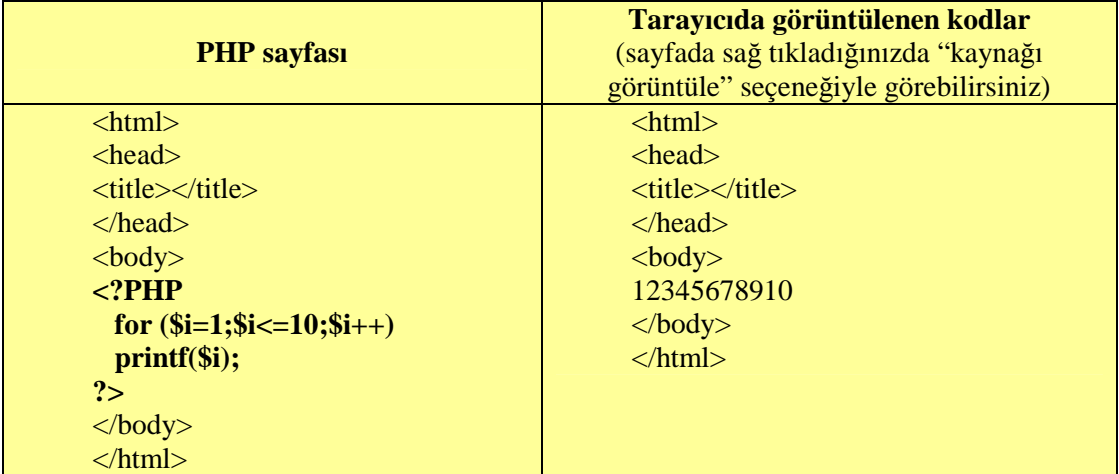

Bu örnekten den anlaşılacağı gibi PHP kodları sunucudaki yorumlayıcı sayesinde HTML kodlarına dönüştürüldü ve ekrandaki sonuç HTML kodları olarak görüntülendi

### **1.2. Avantajları ve Dezavantajları**

#### **PHP programlama dilinin avantajlarını şu şekilde sıralayabiliriz.**

- $\triangleright$  Cok hızlı çalışan bir dildir.
- Öğrenilmesi kolay bir dildir. Kod yazımı Perl, C, JavaScript vb. gibi yaygın kullanılan programlama dillerine benzer. Böylece bu dillerden herhangi birini bilen bir kişi kolayca PHP kodu yazabilir.
- $\triangleright$  Rahat ve hızlı kodlanabilir. Ayrıca derlenmesine gerek yoktur. HTML kodları arasına kolayca yerleştirilebilir.
- $\triangleright$  Internette büyük bir geliştirici topluluğuna sahiptir ve PHP ile yazılmış birçok kod veya program, ücretsiz olarak internet üzerinden elde edilebilir.
- $\triangleright$  Web sunucusu olarak, Apache web sunucusu kullanıldığında yüksek performans gösterir. Bunun yanında IIS, PWS gibi diğer web sunucularıyla da çalışabilmektedir.
- Veri tabanı olarak MSSQL, MySql, Oracle vb. veritabanlarına bağlanabilir. Kayıt ekleme, kayıt silme, kayıt güncelleme, sorgulama vb. işlemler kolay ve güvenli bir şekilde yapılabilir. Özellikle PHP ile MySql veri tabanı birlikte yüksek performansla çalıştığı için günümüzde ayrılmaz bir ikili oluşturmuşlardır.
- PHP Windows, Unix, Linux gibi birçok farklı işletim sistemleri üzerinde çalıştırılabilir. Böylece Ev Sahibi İşletim Sistemi seçiminde birden fazla alternatif bulunmaktadır.

#### **PHP nin avantajları yanı sıra dezavantajları da bulunmaktadır.**

- Hatalarla baş etmek; PHP' de yapılan basit bir hata, kolayca bir çok sayfada soruna neden olabilir.
- Detaylı programlama zorluğu; PHP bir script dili olduğu için, detaylı ve büyük bir programdan cevap alma süresi uzayabilir.
- $\triangleright$  Güncellemek istenildiğinde web sunucu ile es zamanlı olarak birlikte derlenmesi gerekir.

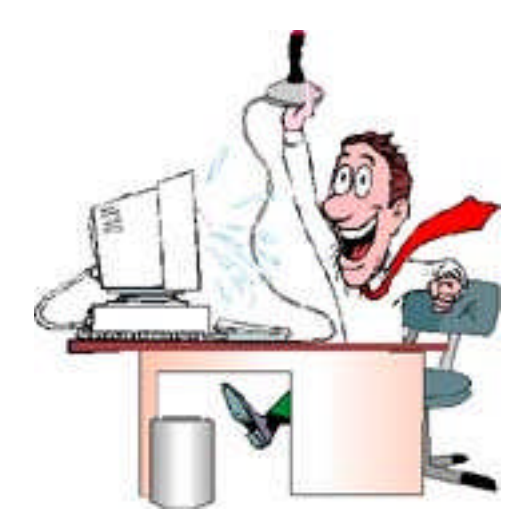

### **1.3. Apache Web Sunucusunun Kurulumu**

Diğer web sunucularının yerine, Apache web sunucusunun tercih edilmesi durumunda PHP' nin daha fazla performansla çalışmasını sağlayabiliriz. Ayrıca Apache web sunucusunu kullanırken istediğimiz bütün ayarlara müdahale edebilmemiz bize büyük avantaj sağlar.

Apache web sunucusunu http://www.apache.org internet adresinden ücretsiz olarak elde edebiliriz.

Apache web sunucusunun kurulumu aşağıda birkaç aşamada gösterilmektedir.

Öncelikle kurulum dosyamızın çalıştırılması aşamasında uyarı verebilecek olası güvenlik yazılımlarına izin vermeniz gerekir. Kurulum dosyamızı açtıktan sonra önümüze gelen penceredeki "Çalıştır" butonuna basınız.

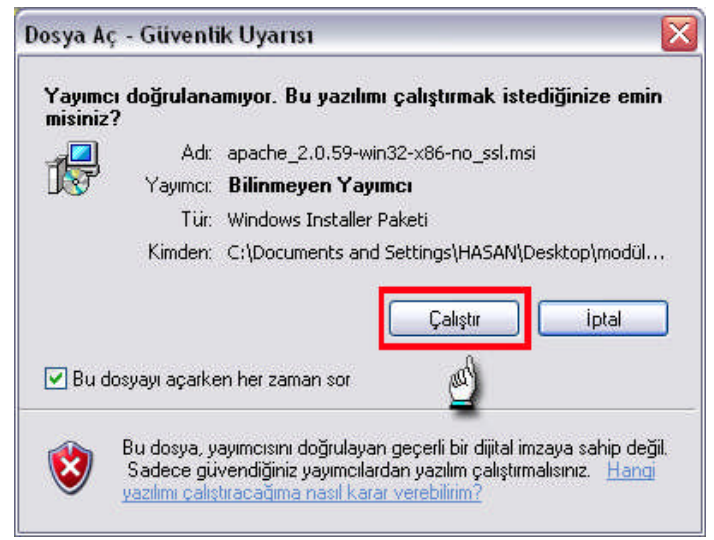

**Şekil 1.3: Kurulum dosyasının çalıştırması**

Bu aşamadan sonra kurulum sihirbazımız çalıştırılır. Şekil 1.4'te görüldüğü gibi next (ileri) butonuna basıp diğer aşamaya geçiniz.

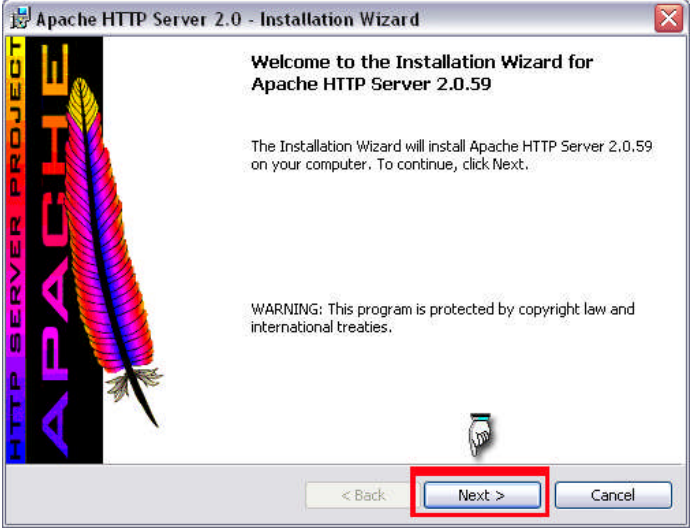

**Şekil 1.4: Yükleme sihirbazının çalıştırılması**

Bir sonraki aşamada açılan pencerede (Şekil 1.5) lisans sözleşmesi bulunmaktadır. Bu ürünü kullanabilmemiz için bu sözleşmeyi kabul etmemiz gerekmektedir. Penceredeki bu lisans sözleşmesini kabul ediyorum (I accept the terms in the license agreement) seçeneğini işaretleyip ileri (next) butonuna basınız.

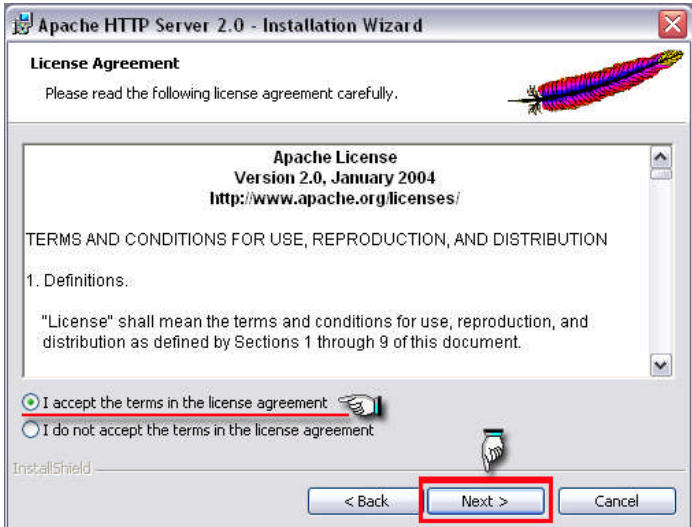

**Şekil 1.5 lisans sözleşmesinin kabul edilmesi**

Bu aşamada kullanacağımız web sunucusu hakkında bilgi verilmektedir. Bilgilendirme amaçlı bu pencerede ileri (next) butonuna basıp diğer aşamaya geçiniz.

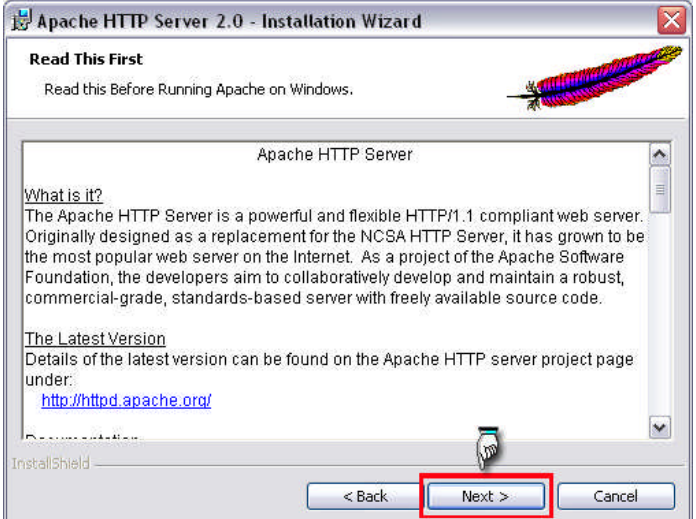

**Şekil 1.6: Apache web sunucusu hakkındaki bilgileri veren pencere**

Daha sonra gelen pencerede kuracağımız sunucunun bilgilerinin girilmesi istenir. Network Domain (internet adresi), Server Name (sunucu ismi), Administrator's E-mail Address (yönetici e-posta adresi) şeklinde 3 adet metin kutusu bulunmaktadır.

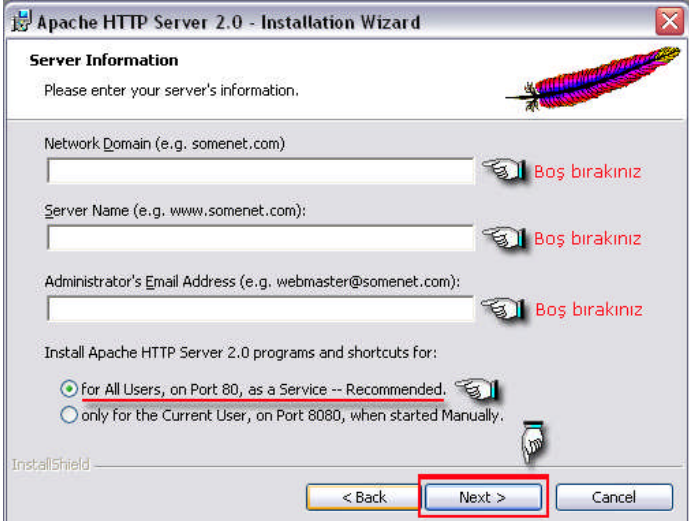

**Şekil 1.7: web sunucusu için gerekli bilgilerin girilmesi**

**Dikkat:** Eğer bu metin kutularını boş bıraktığınızda hata ile karşılaşırsanız, Network Domain ve Server Name bölümlerine "localhost", Administrator's Email Address(yönetici e-posta adresi) kısmına kendi e-posta adresinizi yazınız.

İki türde kurulum tipi vardır birincisi Typical(tipik), ikincisi Custom (özel) kurulum olarak adlandırılır. Tipik kurulumda sunucumuz standart program özelliklerini içerecek şekilde yüklenir. Özel kurulumda ise sunucuyu kuran kişi istediği program özelliklerini seçerek yükleme yapabilir.

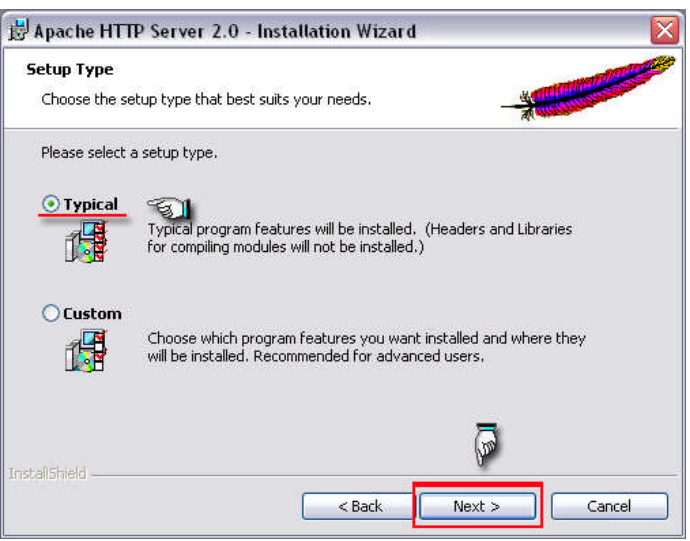

**Şekil 1.8: Kurulum tipinin seçilmesi**

Tüm bilgiler ve uygun seçenekler girildikten sonra yükle (Install) butonuna basınız.

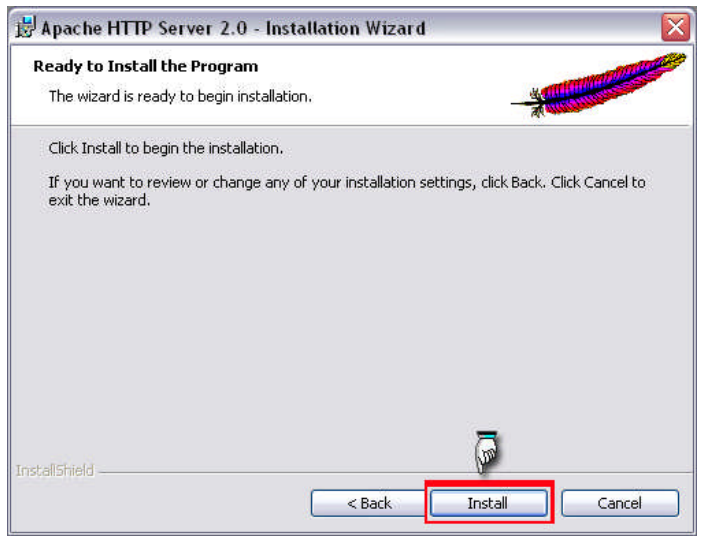

**Şekil 1.9: Kuruluma başlanması**

Sunucumuz yüklenirken işlemin hangi aşamada olduğu yükleme sihirbazında gösterilir

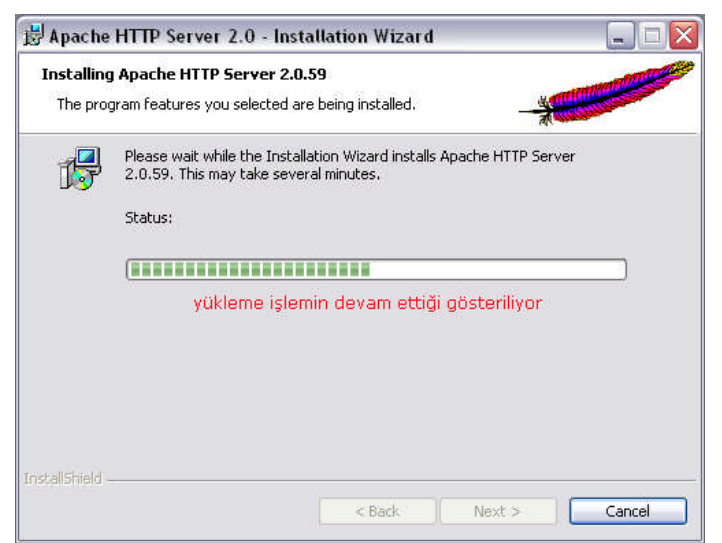

**Şekil 1.10: web sunucusu için gerekli dosyaların kopyalanması**

Son olarak yükleme sihirbazı kurulumu tamamlar. Finish (Bitir) butonuna basarak yükleme başarılı bir şekilde bitirilir.

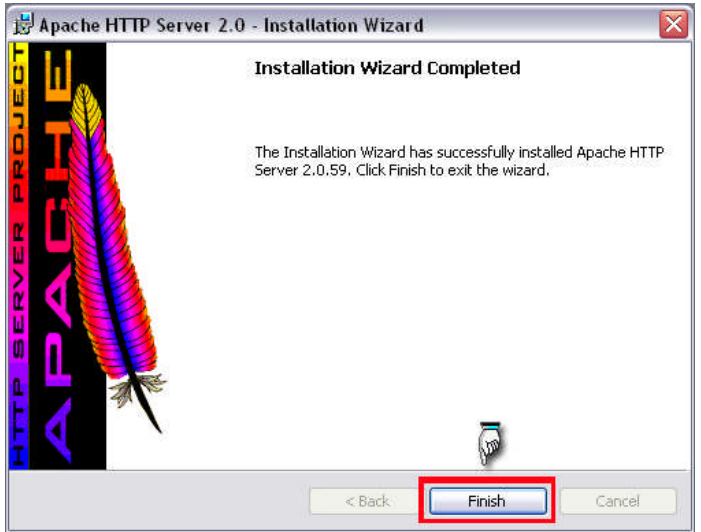

**Şekil 1.11: web sunucusunun başarıyla tamamlandığını gösteren pencere**

Web sunucumuz yüklendiğinde görev çubuğunun sağ tarafında yer alan System Tray bölümünde Apache web sunucumuzu temsil eden bir ikon bulunur.

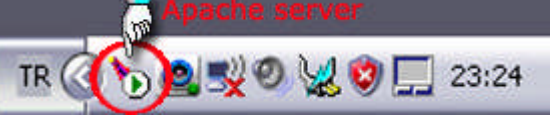

**Şekil 1.12: Apache web sunucusunun görev çubuğundaki simgesi**

İnternet tarayıcımızın adres çubuğuna **http://localhost** veya **http://127.0.0.1** yazıldığında aşağıdaki şekildeki gibi bir pencere açılırsa web sunucusu çalışıyor demektir. Aksi durumda bilgisayarı yeniden başlatmanız gerekebilir.

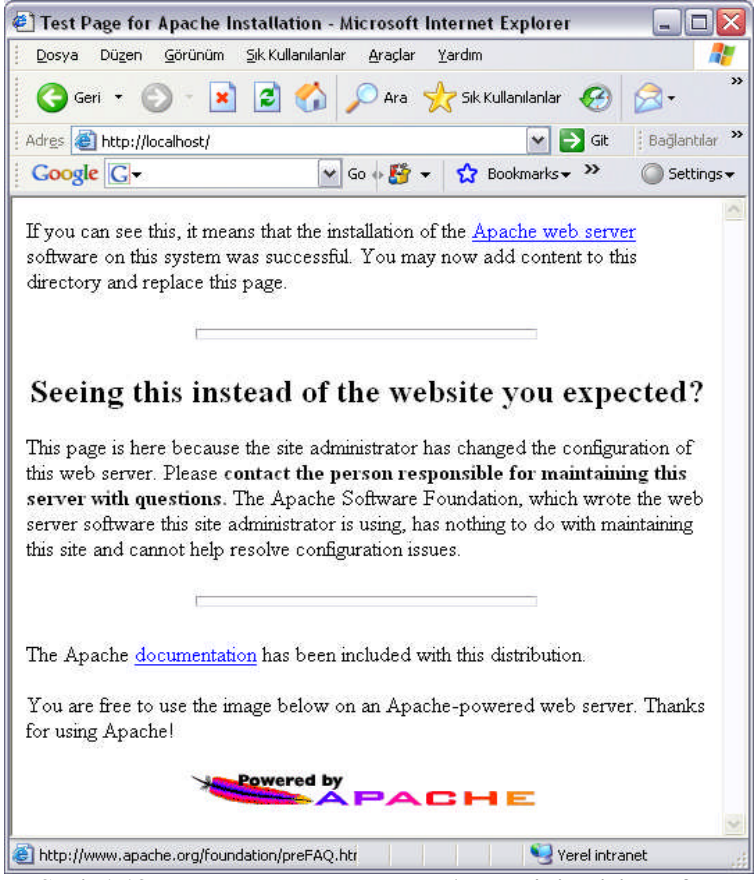

**Şekil 1.13: Yerel sunucu ortamında Apache'nin giriş sayfası**

Ayrıca başlat menüsünden programlar bölümünde Apache-Http Server bölümüne girerek sunucuya gerekli müdahaleler yapılabilmektedir

- Monitor Apache Servers:Apache web sunucusu ile ilgili pencereyi açar.
- Restart: Çalışmakta olan web sunucusunu yeniden başlatır.
- $\triangleright$  Start: Web sunucusunu başlatır.
- Stop: Çalışmakta olan web sunucusunu durdurur.

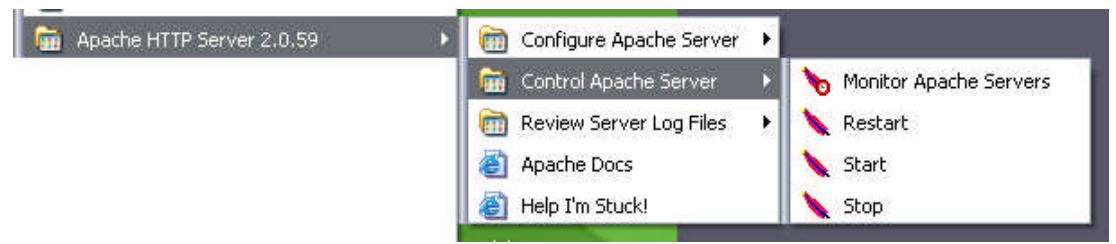

**Şekil 1.14: Web sunucunun kontrolleri**

Web sunucumuzu başarıyla kurduktan sonra web sayfalarımızı internet tarayıcımızda görüntüleyebiliriz. Bunun için Apache web sunucusunun kurulu olduğu dizin içinde bulunan **htdocs** klasörünün içine(C:\Program Files\Apache Group\Apache\htdocs) dosyalarımızı kaydetmemiz gerekir.

### **1.4. PHP Kurulumu**

Web sunucusu kurulduktan sonra sayfalar yerel sunucu ortamında (localhost üzerinde) yayınlanabilir. Ancak sayfalarda bulunan PHP kodları çalıştırılmayacaktır. Bunun için PHP yazılımının yüklenmesi ve Apache web sunucusu ile ilişkilendirilmesi gerekmektedir. PHP kurulum dosyasını **http://www.php.net** sitesinden ücretsiz olarak elde edilebilmektedir.

PHP kurulumu aşağıda gösterildiği gibi birkaç aşamadan oluşmaktadır.

PHP kurulum dosyasını ilgili kaynaklardan elde ediniz ve açınız.

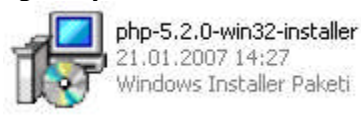

**Şekil 1.15: PHP kurulum dosyası**

Next (ileri) butonuna basarak kuruluma başlayınız.

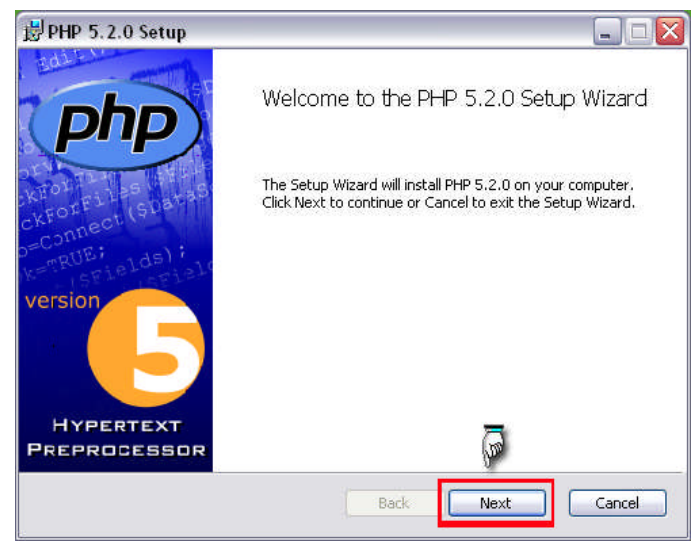

**Şekil 1.16: PHP kurulumuna başlama**

Lisans sözleşmesini kabul ediniz ve ileri butonuna basınız. Lisans sözleşmesi kabul edilmediği takdirde next (ileri) butonu aktif olmayacak ve kuruluma devam edilemeyecektir.

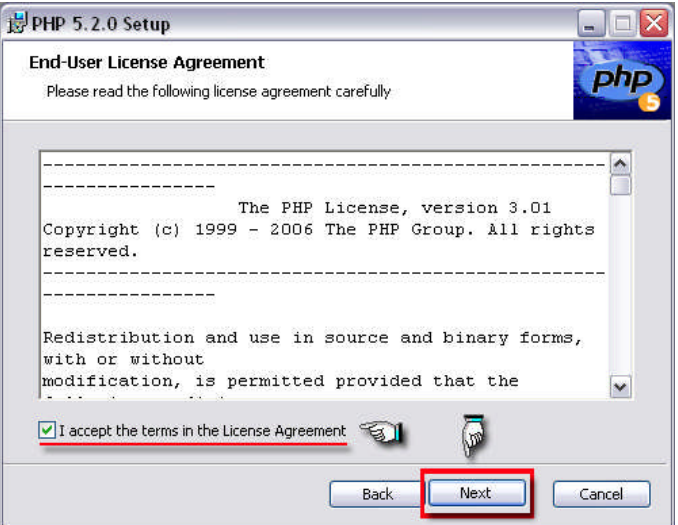

**Şekil 1.17: PHP Lisans sözleşmesinin kabul edilmesi**

PHP' nin kurulacağı hedef klasörü seçiniz. Browse butonu ile açılan göz at penceresi ile kolaylıkla hedef klasör seçilebilir. Hedef klasör seçildikten sonra ileri butonu ile kuruluma devam ediniz.

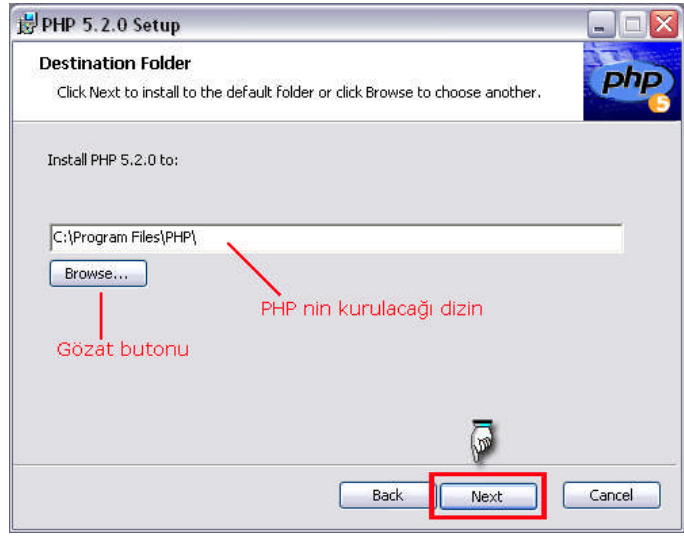

**Şekil 1.18: Hedef klasörün seçilmesi**

PHP kurulumu yaparken dikkat edilecek hususlardan biri web sunucusunun belirlenmesi. Çünkü PHP kulumu sırasında web sunucusu yapılandırılmaktadır. Böylece web sunucusu ile PHP yorumlayıcı eş zamanlı çalışmaktadır. Daha önce Apache 2.0.59 sürümünün kurulumu anlatıldığı için aşağıdaki şekilde Apache 2.0.x Module seçeneği seçilmiştir. Bu seçenek kurulan web sunucusuna göre değişebilir. Web sunucusunu seçtikten sonra ileri butonuna basınız.

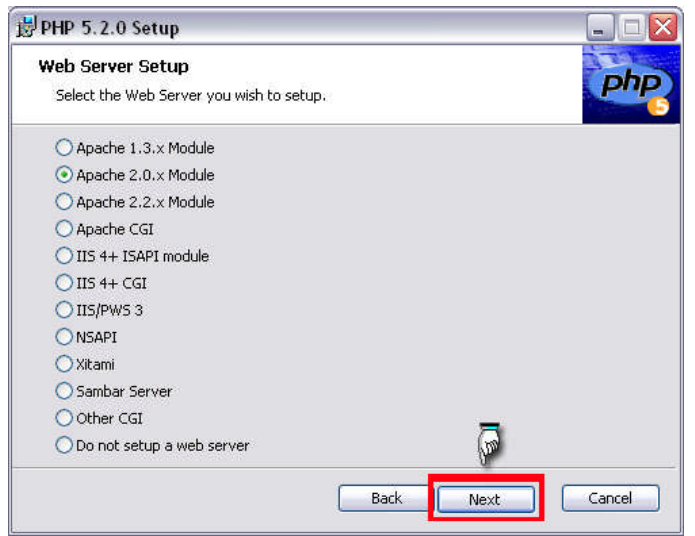

**Şekil 1.19: yapılandırılması için web sunucunun seçilmesi**

Apache web sunucunun yapılandırılması ve gerekli ayarların yapılması için kendisine ait bir konfigürasyon dosyası bulunmaktadır. Aşağıdaki şekilde konfigürasyon dizinin seçilmesi amacıyla bir pencere gösterilmiştir. 'Gözat' butonu ile klasörü seçiniz ve 'ileri' butonuna basınız.

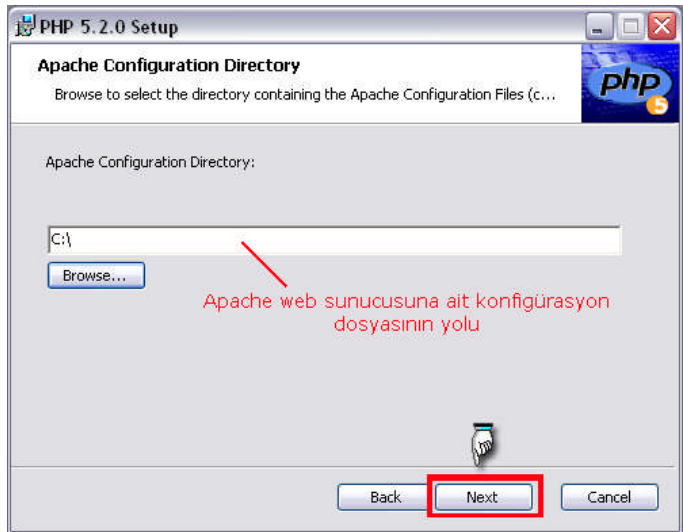

**Şekil 1.20: Konfigürasyon dosyasının bulunduğu klasörüm seçilmesi**

Httpd.conf isimli konfigürasyon dosyası apache web sunucusunun kurulduğu dizin içindeki conf klasörü içinde bulunmaktadır.

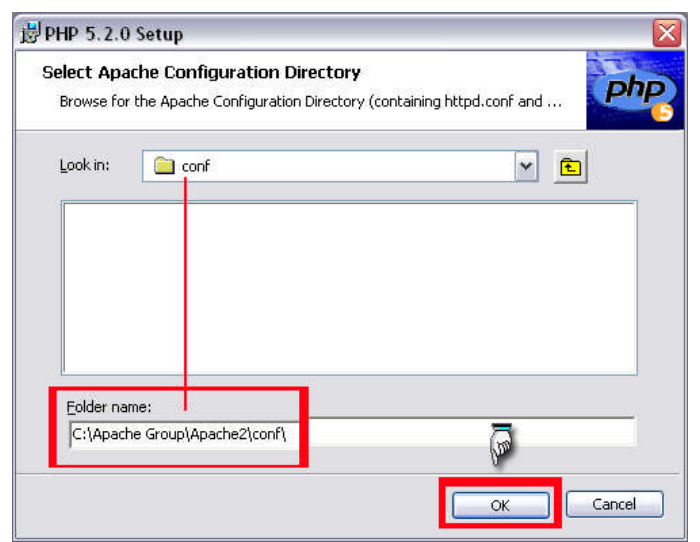

**Şekil 1.21: conf klasörünün yerinin bulunması**

Klasör seçildikten sonra 'ileri' butonuna basılır.

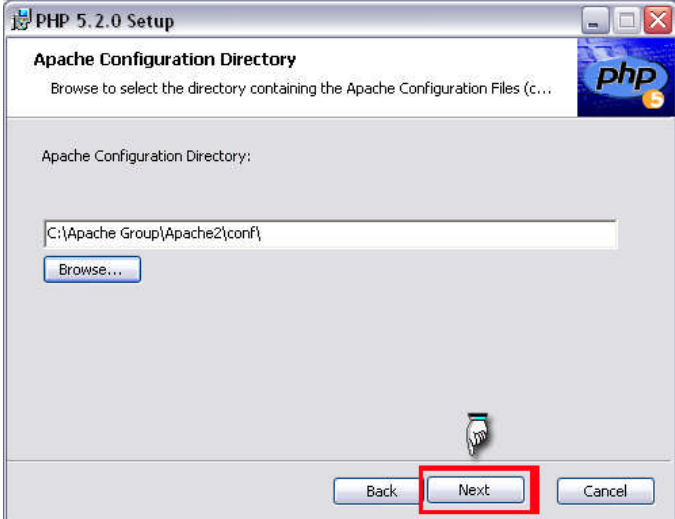

**Şekil 1.22: conf klasörünün yolunun belirlenmesi**

PHP kurulurken isteğe bağlı olarak bazı bileşenleri yüklenir veya yüklenmez. Seçeneklerde sunulan bileşenlerden (çalıştırabilir scriptler, kütüphaneler, uzantılar, web sunucusu ayarları, ekstralar vb.) istenilenler seçilerek kuruluma devam edilir. Seçilmeyen özellikler ise kurulumdan sonra kullanılamaz.

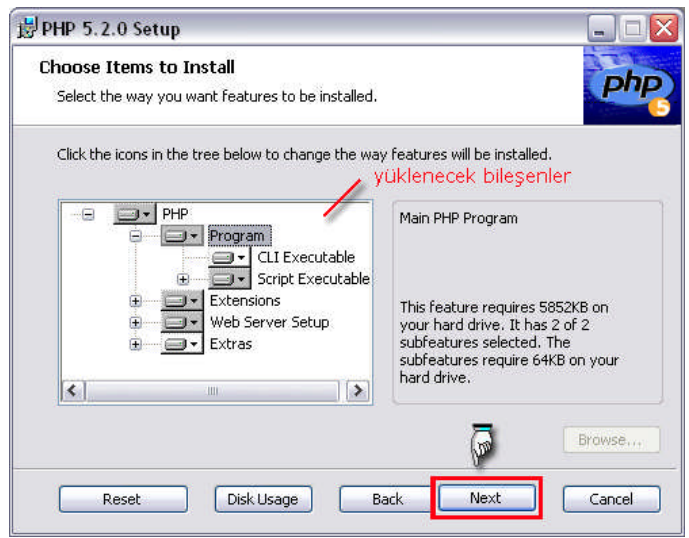

**Şekil 1.23: Yüklenecek seçeneklerin belirlenmesi**

**DİKKAT:** PHP yorumlayıcısı ile kullanacağınız yazılımlar varsa önceden belirleyiniz ve gerekli bileşenleri yükleyiniz. Örneğin ileriki bölümlerde MySQL veri tabanının kurulması anlatılacaktır. Bu nedenle "Extentions" bölümü tüm seçenekleri yükleyiniz.

Gerekli ayarlar yapıldıktan sonra dosyaların yüklenmesi hazır hale getirilmiş olur. Install (yükle) butonuna basılarak yükleme başlar.

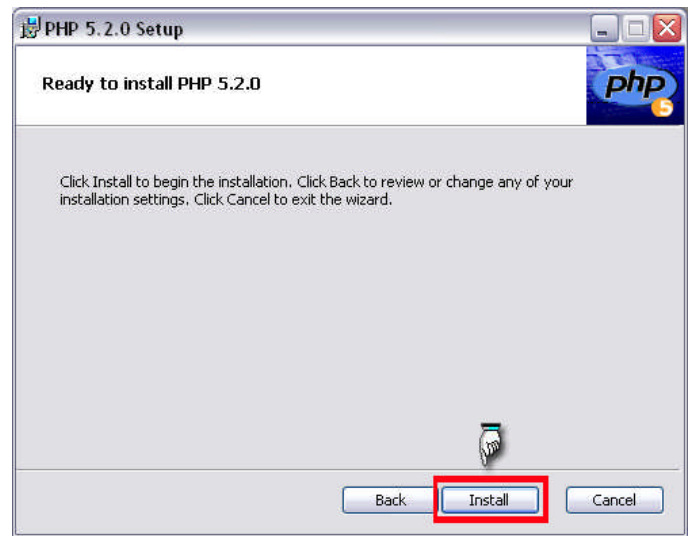

**Şekil 1.24: Yükleme işleminin başlaması**

Gerekli dosyalar kopyalanır.

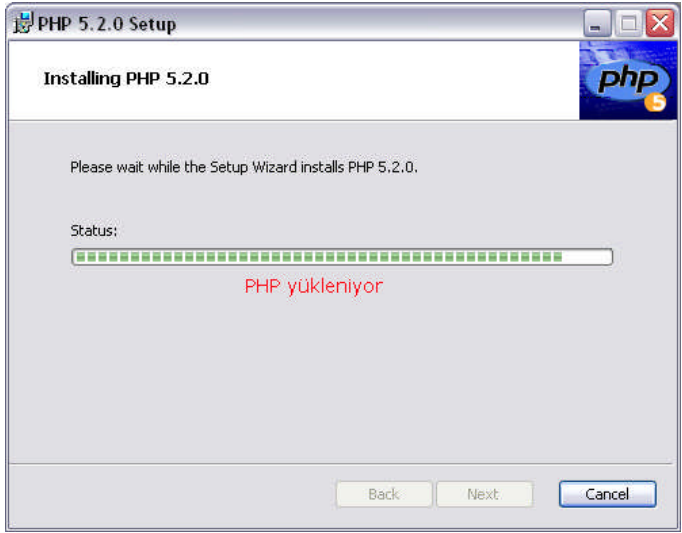

**Şekil 1.24: gerekli dosyaların kopyalanması**

Kurulum sihirbazı otomatik olarak web sunucusunu yapılandırabilmesi için şekildeki evet butonuna basınız

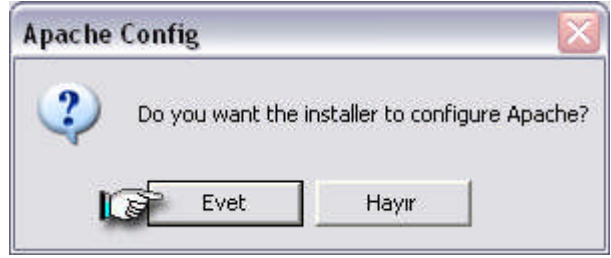

**Şekil 1.25: Apache web sunucunun yapılandırılması**

Daha sonra httpd.conf ve mine.types dosyalarının başarıyla güncellendiğini gösteren iki mesaj kutusu açılır.

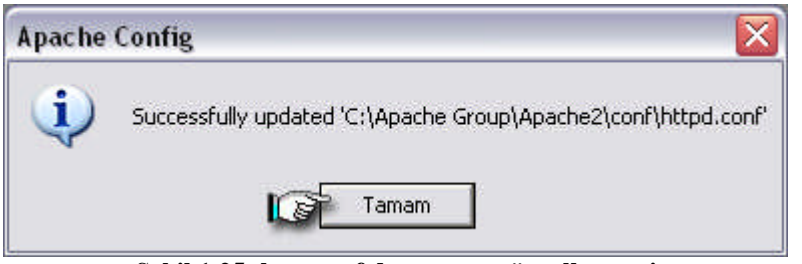

**Şekil 1.25: http.conf dosyasının güncellenmesi**

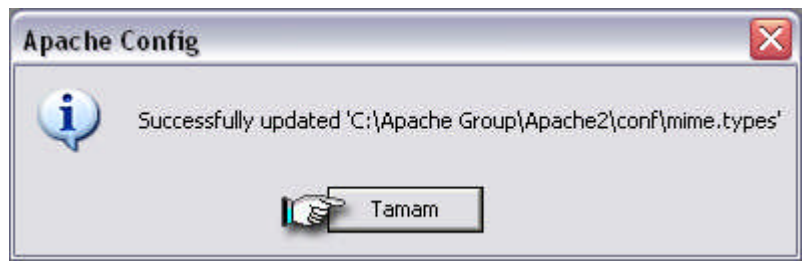

**Şekil 1.26: mime.types dosyasının güncellenmesi**

Mesaj kutularındaki "tamam" butonlarına basıldıktan sonra kurulum tamamlanır ve şekildeki gibi kurulumun başarıyla tamamlandığının gösteren bir pencere açılır. Finish (bitir) butonuna basılarak PHP başarıyla kurulmuş olur

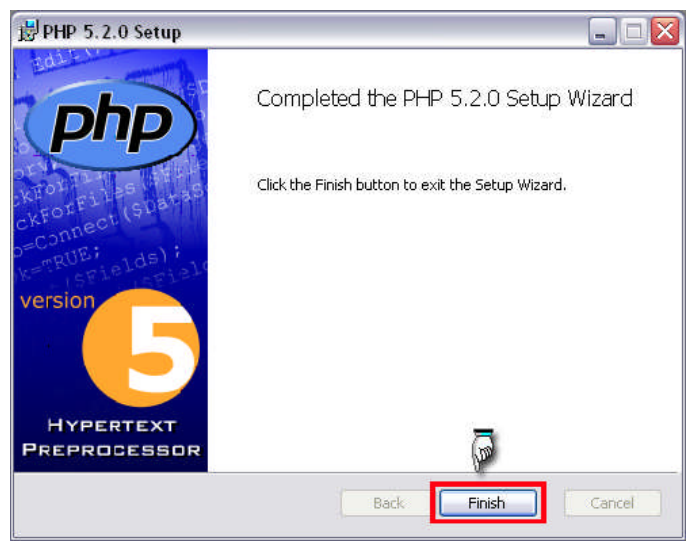

**Şekil 1.27: PHP kurulumunun tamamlanması**

Bazen sürüm farklılıklarından dolayı web sunucusunun yapılandırılmasında sorun yaşanabilir. Eğer böyle bir sorun ile karşılaşırsanız bu sorunu çözmek için httpd.conf dosyasında bazı değişiklikler yapmak gerekebilir.Bu sebeple Apache web sunucusuna ait conf klasörü içindeki httpd.conf dosyasını Notepad veya Wordpad gibi programlar yardımıyla açarak dosyanın en sonuna aşağıdaki satırları ekleyiniz.

**PHPIniDir "C:\\Program Files\\PHP\\" LoadModule php5\_module "C:\\Program Files\\PHP\\php5apache2.dll"**

**DİKKAT:** ilk satırdaki "c:/Program Files/php/" yolu sizin bilgisayarınızdaki PHP yazılımının nereye kurulduğuna göre değişebilir. PHP nereye kuruluysa o yolu yazmanız gerekir. Çünkü web sunucumuz çalıştığı anda PHP yazılımını da otomatik olarak çalıştıracaktır. Ayrıca Apache sunucusuna ait httpd.conf dosyası içinde bulunan **DirectoryIndex index.html** satırını **DirectoryIndex index.html index.htm index.php** olarak değiştiriniz.

Daha sonraki yazılımları kullanabilmemiz için, PHP' nin kurulduğu dizin içindeki php.ini dosyasını açınız.

;extension=php\_gd2.dll ;extension=php\_imap.dll ;extension=php\_sockets.dll ;extension=php\_zip.dll ;extension=php\_mysql.dll

Satırlarının başındaki ";" işaretini kaldırarak aşağıdaki gibi düzenleyiniz (bu işlem o komutları aktif hale getirecektir) dosyayı kaydediniz.

extension=php\_gd2.dll extension=php\_imap.dll extension=php\_sockets.dll extension=php\_zip.dll extension=php\_mysql.dll

DİKKAT:Ayrıca PHP klasörü içindeki php5ts.dll dosyasını kopyalayarak win9x kullanıyorsanız windows\system klasörüne, eğer NT tabanlı bir sistem kullanıyorsanız, winnt\system32 klasörüne, Windows Xp kullanıyorsanız windows\system32 klasörüne yapıştırınız.

# **UYGULAMA FAALİYETİ UYGULAMA FAALİYETİ**

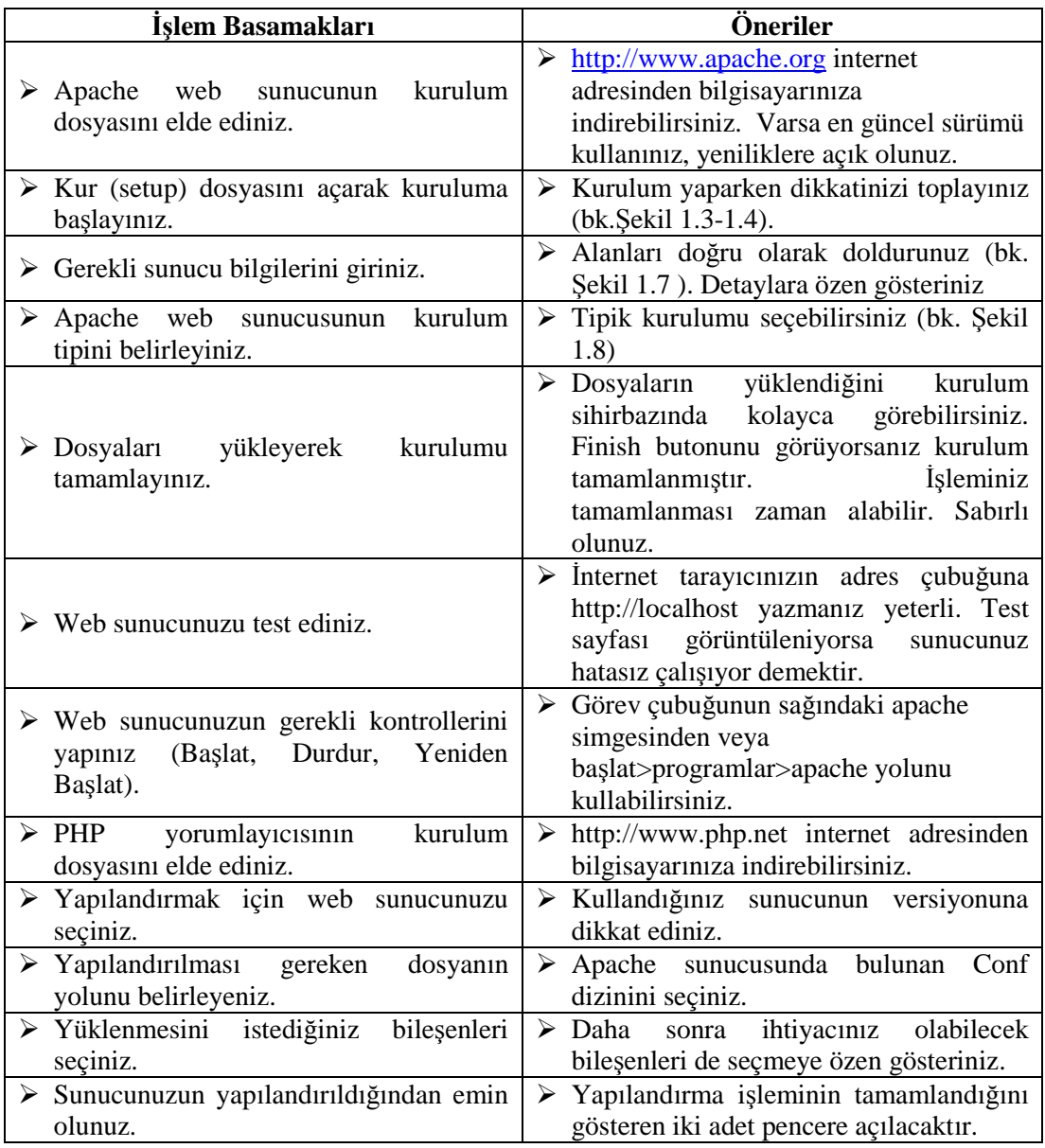

# **ÖLÇME DEĞERLENDİRME ÖLÇME VE DEĞERLENDİRME**

### **A-OBJEKTİF TESTLER(ÖLÇME SORULARI)**

Bu faaliyet kapsamında kazandığınız bilgileri, aşağıdaki soruları cevaplayarak belirleyiniz.

- **1.** Aşağıdakilerden hangisi web programlama dili türlerinden biri değildir?
	- A) PHP
	- B) HTML
	- C) Perl
	- D) ASP
- **2.** Aşağıdaki seçeneklerin hangisinde PHP kod yazımı doğru olarak verilmiştir?
	- A) < ……………………. >
	- B)  $\langle \text{script} = \text{in} \rangle$   $\langle \text{script} \rangle$
	- $C)$  <?php ………………………….?>
	- D) <%php………………………..%>
- **3.** PHP ile hazırlanmış web programlarının veya web sayfalarının çalışabilmesi için enaz hangi yazılımların bulunması gerekmektedir?
	- A. web sunucu ve PHP yorumlayıcı
	- B. Sadece PHP yorumlayıcı
	- C. Sadece web sunucu
	- D. Veri tabanı ve web sunucu
- **4.** Apache web sunucusunda yayınlanmak istenen web sunucuları hangi klasör içine kaydedilir?
	- A. Apache
	- B. conf
	- C. htdocs
	- D. cgi
- **5.** Aşağıdakilerden hangisi apache web sunucusunun konfigürasyon dosyasıdır?
	- A. httpd.conf
	- B. config.php
	- C. Php.conf
	- D. http.php

### **DEĞERLENDİRME**

Sorulara verdiğiniz cevaplar ile cevap anahtarını karşılaştırınız. Cevaplarınız doğru ise bir sonraki faaliyete geçiniz. Yanlış cevap verdiyseniz öğrenme faaliyetinin ilgili bölümüne dönerek konuyu tekrar ediniz.

# **ÖĞRENME FAALİYETİ–2**

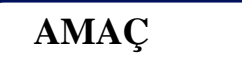

Programlamada kullanılacak veri tabanının kurulumunu gerçekleştirebileceksiniz.

### **ARAŞTIRMA**

- Web sayfalarında veri tabanı kullanılmasının nedenlerini araştırınız.
- Veri tabanları hangi alanlarda kullanılır öğreniniz.
- Veri tabanları üzerinde ne tür işlemler yapılabilir araştırınız.

# **2. VERİ TABANINA GİRİŞ**

Veri tabanı; içinde kayıt bulunduran, birbirleriyle ilişkili tablolar topluluğudur. Veri tabanları dinamik web sayfaları için vazgeçilmez bir unsurdur. Örnek verirsek şarkıcıların şarkı sözlerini yayınlayan bir web sitemiz var. Bu siteyi görüntüleyen ziyaretçiler de istedikleri şarkıcıların şarkı sözlerini siteye ekleyebilmektedir. Eğer bu siteyi veri tabanı kullanmadan tasarlarsak ziyaretçiler her şarkı sözü eklemek istediğinde, HTML kodlarımızı değiştirip sayfaları yeniden düzenlememiz gerekmektedir. Ancak herhangi bir web programla dili ve veri tabanı kullanarak HTML kodlarınızda hiçbir değişiklik yapmadan ziyaretçilere etkin kullanım sağlayabilirsiniz.

Bu bölümde, daha önce anlatılan PHP script dili ile birlikte çalışarak çok iyi performans sağlayan MySQL veri tabanı anlatılacaktır.

### **2.1. MySQL Kurulumu**

MySQL veri tabanının kurulumu da diğer yazılımların kurulumu gibi kendi kurulum dosyasıyla gerçekleşmektedir. Kurulum dosyasının en son sürümünü www.mysql.com sitesinden bilgisayarınıza indirebilirsiniz.

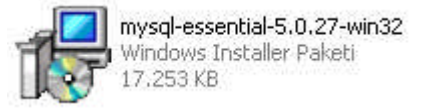

**Şekil 2.1: MySQL kurulum dosyası**

Kurulum dosyası açtıktan sonra ilk gelen pencerede Next (ileri) butonuna basınız.

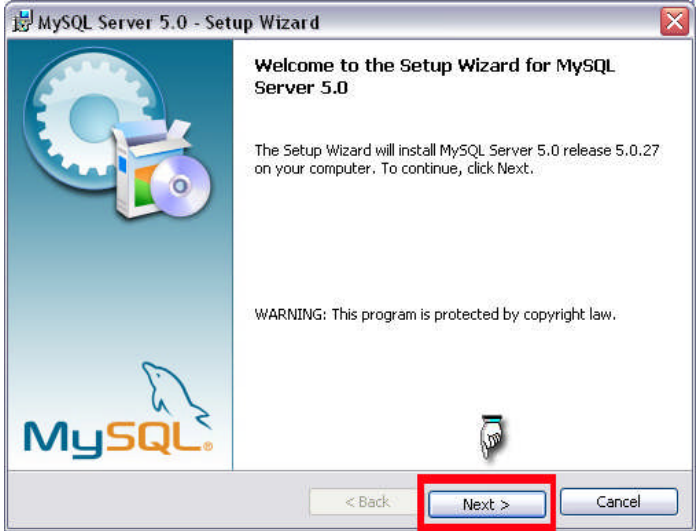

**Şekil 2.2: MySQL veri tabanının kurulum başlangıcı**

MySQL kurulumu yapılırken 3 farklı alternatif vardır. Bunlar;

- Typical(tipik): Genel kullanım için önerilen yükleme türüdür. Bu seçenekle ortak program özellileri yüklenir.
- Complete(tamamen): Bu seçenekte programın tüm özellikleri yüklenir. Bilgisayarımızda daha fazla disk alanı kaplar.
- Custom(isteğe bağlı): Bu seçenekte ise programı kuran kişi tarafından istenen özellikler yüklenir.

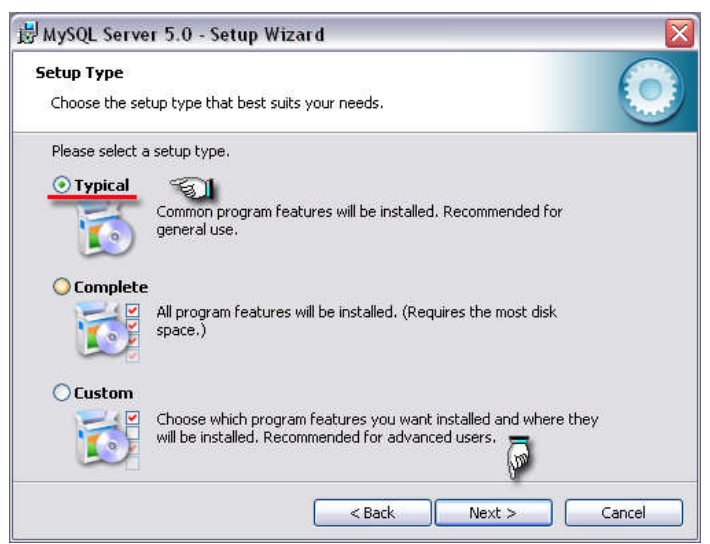

**Şekil 2.3: Kurulum tipinin belirlenmesi**

Kurulum tipi seçildikten sonra install (yükle) butonu ile MySQL kurulumuna başlayınız. Böylece MySQL veri tabanına ait dosyalar kopyalanmaya başlar.

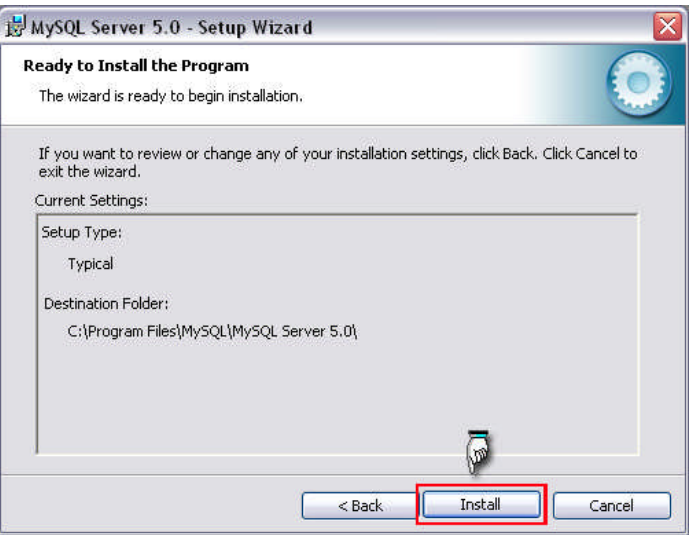

**Şekil 2.4 :Veri tabanının yüklenmeye başlanması**

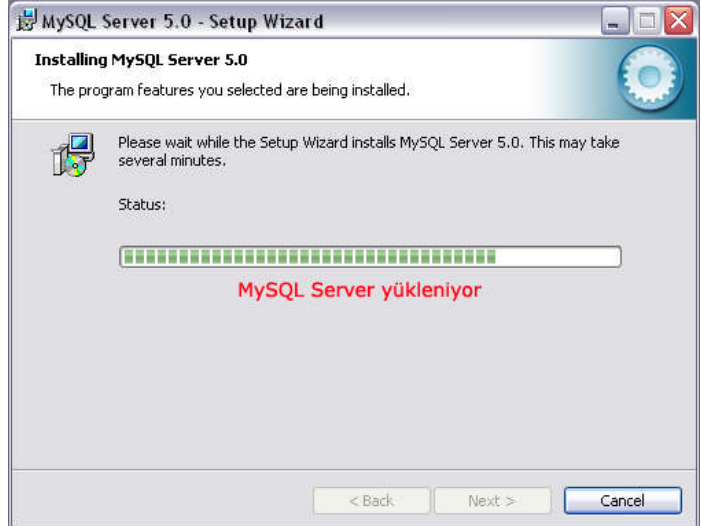

**Şekil 2. 5: Veri tabanın yüklenmesi**

MySQL kurulumu yapılırken mysql.com internet sitesine kendi mail adresi ve şifre (eğer varsa) ile oturum açabilir, yeni hesap oluşturabilir veya oturum açmayı atlayabilirsiniz.

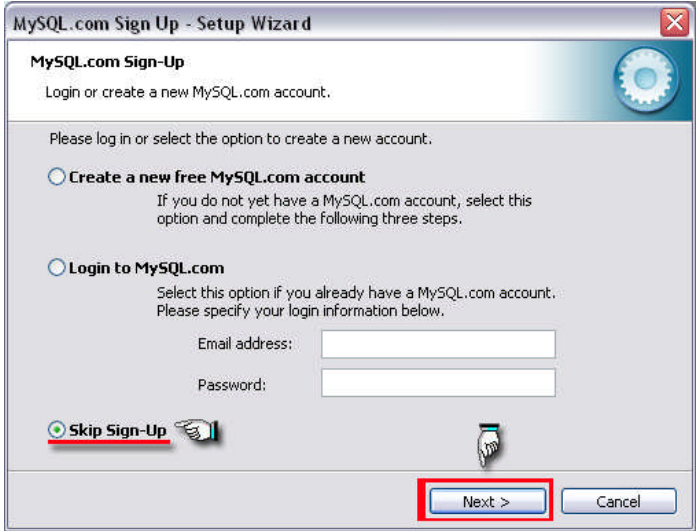

**Şekil 2.6: MySQL.com sitesinden oturum açma seçeneği**

Böylece MySQL kurulumu tamamlanmış olur. Ancak MySQL sunucusunun veri tabanına erişimi için yapılandırılması gerekir. Bu yapılandırmayı ister kurulumdan hemen sonra, isterseniz "Başlat" menüsünden programların içinde bulunan MySQL bölümündeki Config Wizard (yapılandırma sihirbazı) sayesinde gerçekleştirebilirsiniz.

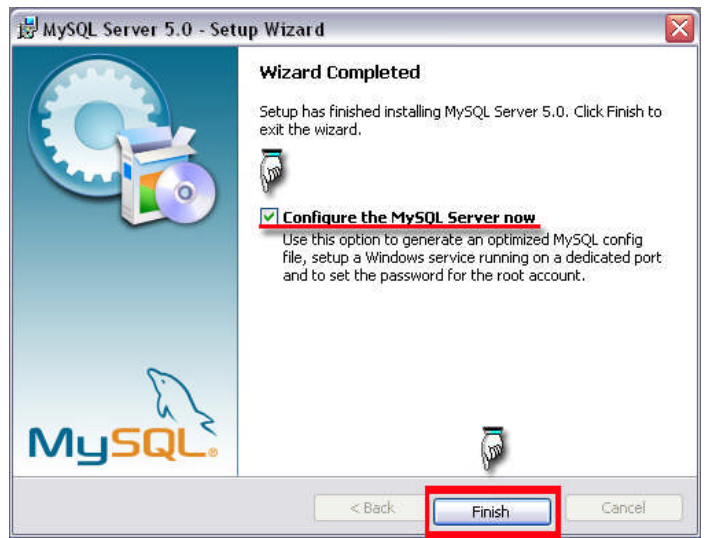

**Şekil 2.7: Kurulumun tamamlanması**

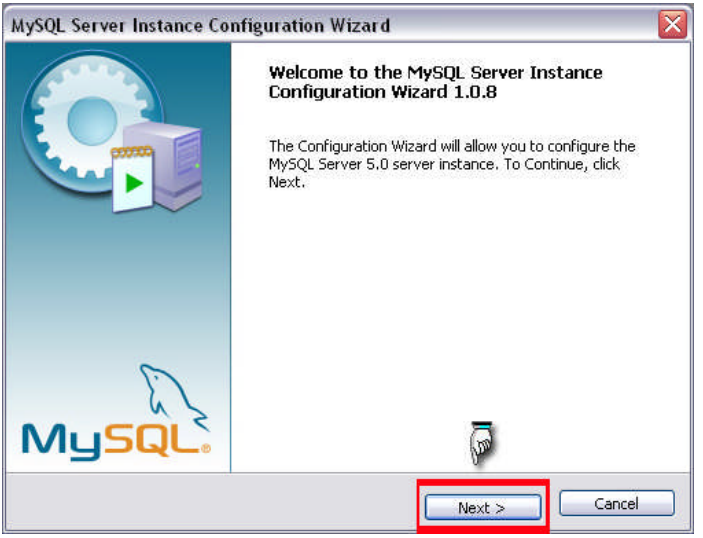

**Şekil 2.8: MySQL veri tabanının yapılandırılması**

Yapılandırma için iki çeşit seçenek bulunur. Birincisi kullanıcının seçtiği özelliklere göre yapılandırma ikincisi ise standart yapılandırmadır.

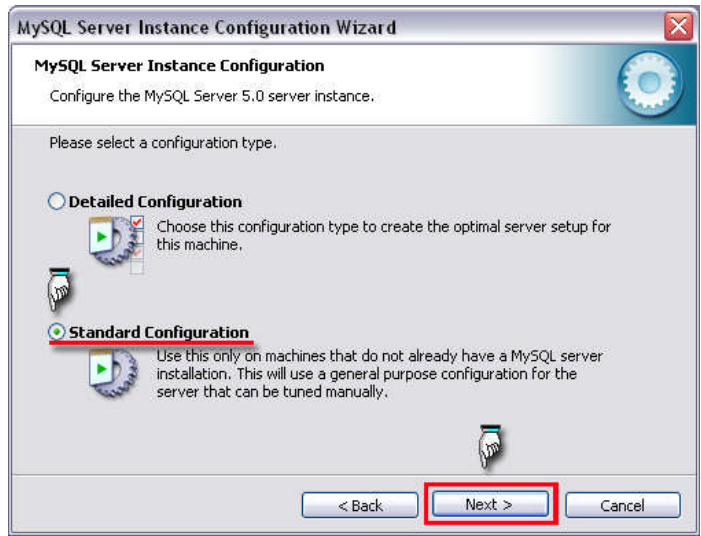

**Şekil 2.9: Yapılandırma seçeneğinin seçilmesi**

MySQL sunucusunun ne zaman çalıştırılacağının belirlenmesi gerekir. Windows servisi olarak yükleme (install as a Windows service) yapılırsa bilgisayar her açıldığında MySQL çalışmaya başlar, diğer seçenekte ise MySQL komut satırından manuel (elle) olarak çalıştırılır.

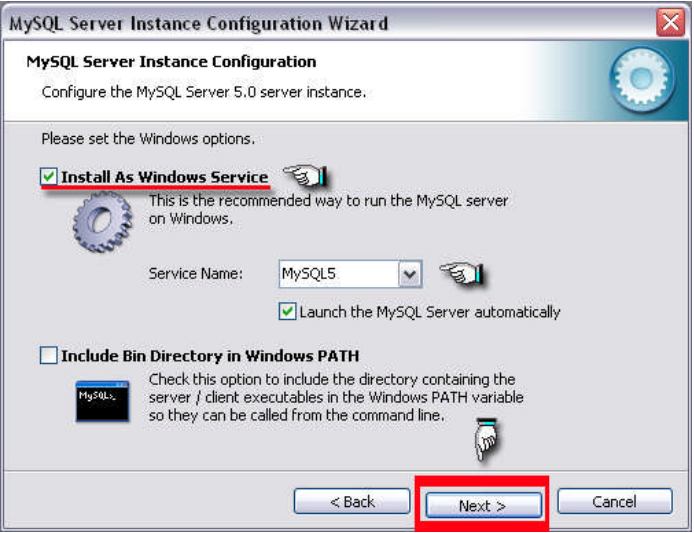

**Şekil 2.10: MySQL'in Windows servisi olarak yüklenmesi**

MySQL sunucusuna 'root' kullanıcı adıyla şifresiz bağlanıldığı için herhangi bir şifre belirlenmemektedir. Eğer şifre belirlenirse ileride hata alınabilir. Şifre değiştirme işlemini MySQL komut satırında sonra gerçekleştireceğiz.

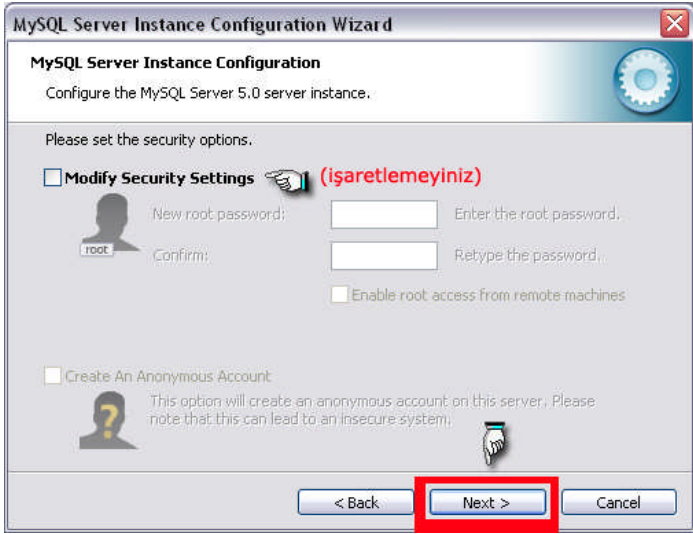

**Şekil 2.11: güvenlik ayarlarının yapılması**

Gerekli yapılandırmayı gerçekleştirmek için Execute (çalıştır) butonuna basıyoruz.

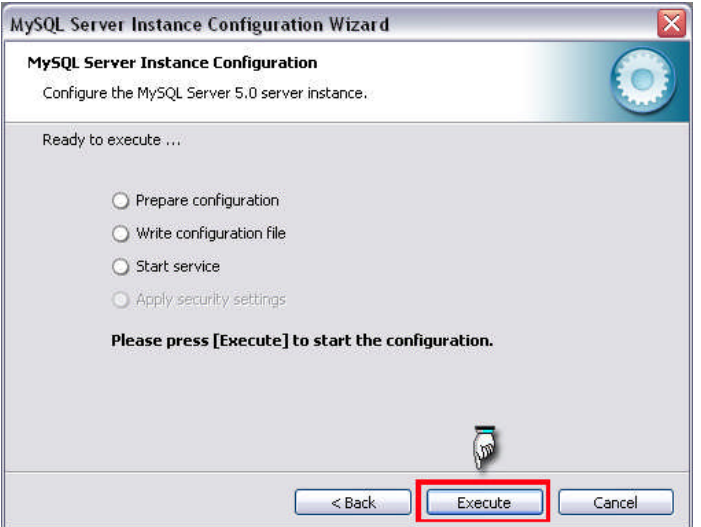

**Şekil 2.12: Yapılandırılmanın çalıştırılması**

Görüldüğü gibi sırayla yapılandırma hazırlandı, yapılandırma dosyası oluşturuldu ve MySQL Windows servisi başlatıldı. Herhangi bir şifre belirlemediğimiz için güvenlik ayarları etkin değildir.

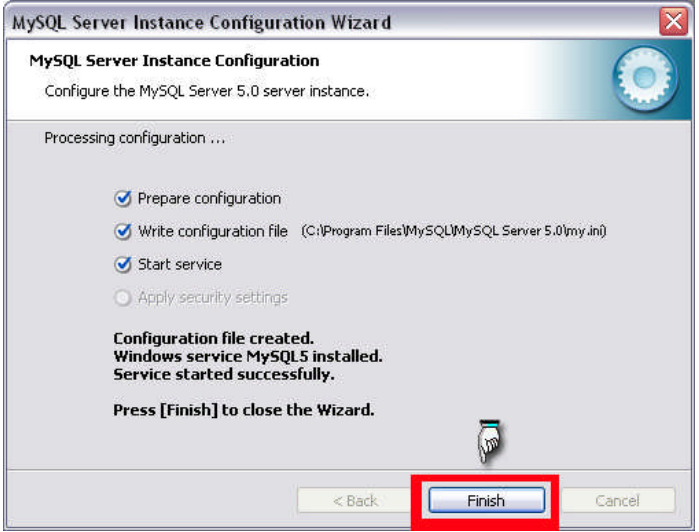

**Şekil 2.13: Yapılandırılmanın bitirilmesi**

**DİKKAT:** MySQL sunucusuna şifresiz bağlantı yapıyorsanız, herhangi bir şifre oluşturmamanız gerekir. Şifresiz bağlantı yapıyorsanız aşağıdaki işlemleri yapmayınız. Aksi takdirde bağlantı hatası alabilirsiniz. Eğer şifreli bağlantı yapıyorsanız ve şifre değiştirmek istiyorsanız aşağıdaki 3 işlemi yapınız.

 $\triangleright$  Programlardan MySQL komut satırını seçiniz

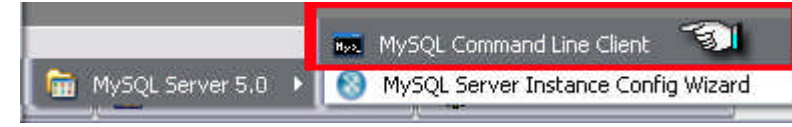

**Şekil 2.14: MySQL komut satırını**

 Şifre belirlemediğimiz için **Enter Password**: kısmına herhangi bir şey yazmadan enter tuşuna basınız.

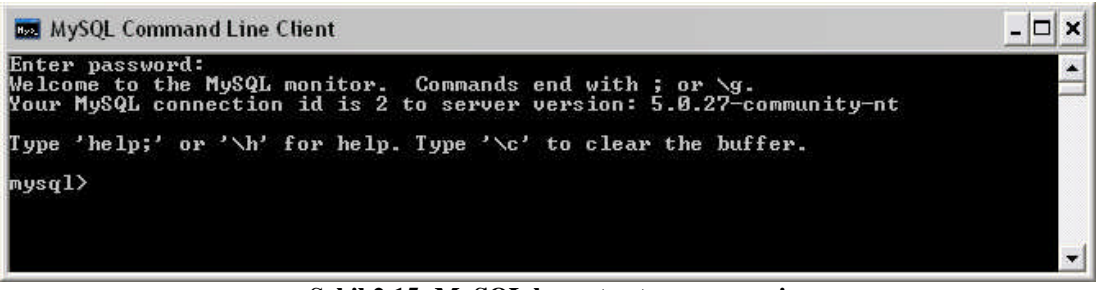

**Şekil 2.15: MySQL komut satırı penceresi**

 Örneğin şifremizi "megep" olarak belirleyelim. Komut satırına aşağıdaki kodu yazmamız yeterli olacaktır.

mysql> SET PASSWORD FOR

-> 'root'@'localhost' = OLD\_PASSWORD('megep');

| <b>B2 MySQL Command Line Client</b>                                                                                                    |  |
|----------------------------------------------------------------------------------------------------|--|
| Enter password:<br>Welcome to the MySQL monitor. Commands end with ; or $\sqrt{g}$ .<br>Your MySQL connection id is 2 to server version: 5.0.27-community-nt |  |
| Type 'help;' or '\h' for help. Type '\c' to clear the buffer.                                                                                                |  |
| mysql> SET PASSWORD FOR<br>$\rightarrow$ 'root'@'localhost'=OLD_PASSWORD('megep');<br>Query OK. 0 rows affected (0.19 sec)                                   |  |
| mysq1                                                                                                    |  |

**Şekil 2.16: MySQL Login(giriş) şifresinin değiştirilmesi**

### **2.2. PhpMyAdmin Kurulumu**

PhpMyAdmin, MySQL veri tabanına kolayca erişimi sağlamak ve veri tabanı işlemlerin görsel yolla yapılabilmesi için hazırlanmış dosyalardan oluşur. Bazı kaynaklarda PhpMyAdmin kısaca PMA olarak kullanılır.

PhpMyAdmin kurulumu için herhangi bir kurulum (setup) dosyasına ihtiyaç yoktur. Sıkıştırılmış klasör içinde bulunan dosyaları açarak web sunucusu klasörüne (apache web sunucusu için htdocs klasörü) kaydetmek yeterlidir.

PhpMyAdmin sıkıştırılmış klasörünü http://www.phpmyadmin.net adresinden indirebilirsiniz

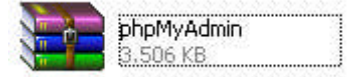

**Şekil 2.17: PhpMyAdmin sıkıştırılmış klasörü**

Bu klasörü açınız ve htdocs klasörü altına kopyalayınız.

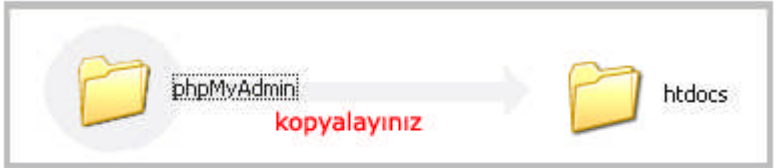

**Şekil 2.18: Web Sunucusu klasörüne kopyalama**

Diğer yazılımlarda olduğu gibi phpMyAdmin yazılımının da yapılandırılması gerek bunun için aşağıdaki işlemleri yapınız.

- PhpMyAdmin klasörü içinde bulunan config.inc dosyasını açınız (notepad veya wordpad yardımıyla açabilirsiniz).
- $▶$  **\$cfg['PmaAbsoluteUri'] = '';** satırını

**\$cfg['PmaAbsoluteUri'] = 'http://localhost/phpmyadmin/';** olarak değiştiriniz.

- **\$cfg['Servers'][\$i]['user'] = 'root'**; satırında kullanıcı adının **root** olduğundan emin olunuz.
- **\$cfg['Servers'][\$i]['password'] = '';** root kullanıcı adı ile bağlantı yapıyorsanız şifre kısmının boş olduğundan emin olunuz ( veri tabanında root kullanıcısından şifre istenmiyorsa ).
- $\triangleright$  Config.inc dosyasını kaydediniz.

**DİKKAT:**Veri tabanına "root" kullanıcısı dışında bir kullanıcı ile bağlanıyor ve şifreniz mevcut ise kullanıcı ve şifre satırlarını aşağıdaki gibi değiştiriniz.  $\text{Sefg}$ ['Servers'][\$i]['user'] = '**kullanıcı adınız'**; \$cfg['Servers'][\$i]['password'] = '**şifreniz**';

İnternet tarayıcınızın adres çubuğuna **http://localhost/phpmyadmin**/ yazdığınızda aşağıdaki pencereyi görüyorsanız phpMyAdmin yazılımını başarıyla kurmuşsunuz demektir.

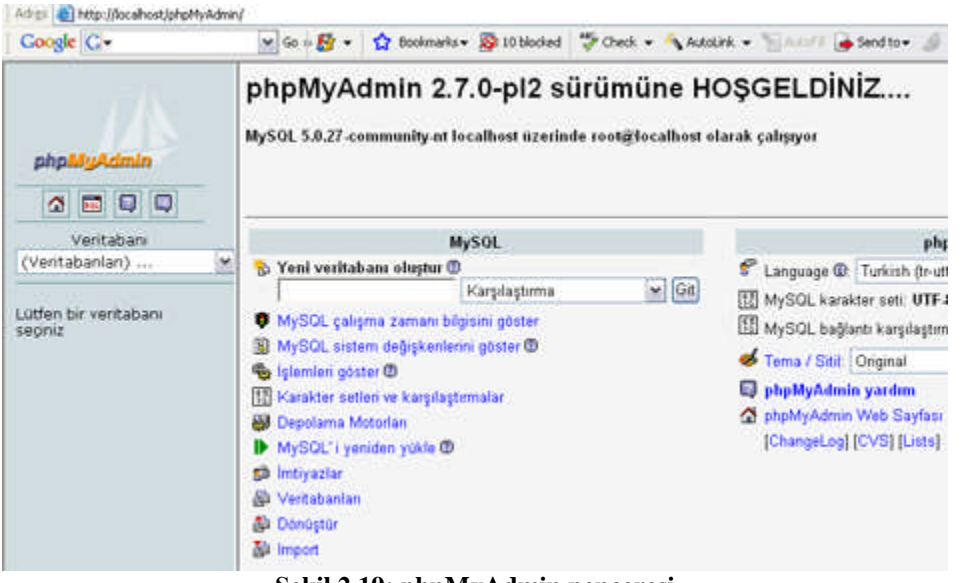

**Şekil 2.19: phpMyAdmin penceresi**

Eğer Şekil 2.20' deki gibi bir hata ile karşılaşırsanız MySQL veri tabanınıza şifresiz bağlantı yapıyorsunuz demektir. Bu sorunu çözmek için şifreniz varsa bu şifre yerine boşluk koyarak değiştirmeniz gerekir.

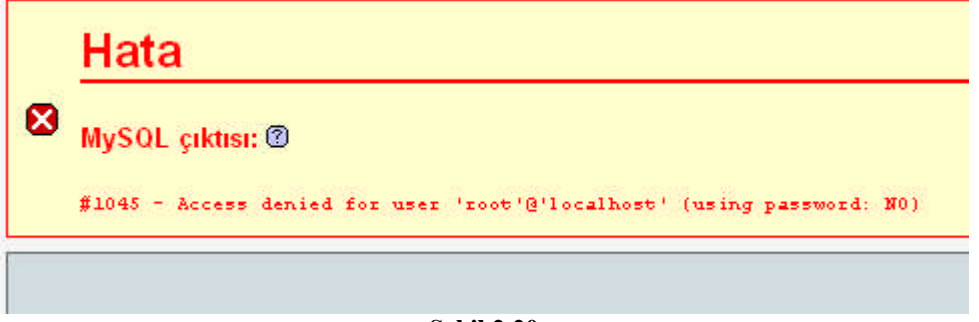

**Şekil 2.20**

Örneğin MySQL veri tabanına 'root' kullanıcısı olarak ve 'megep' şifresiyle bağlanıyorsunuz. Daha önce MySQL kurulumunda anlatıldığı şekilde şifrenizi aşağıdaki gibi değiştiriniz.

- MySQL komut satırını açınız.
- Enter password kısmına 'megep' şifrenizi giriniz.
- SET PASSWORD FOR komutunu yazınız.
- 'root'@'localhost'=OLD\_PASSWORD(''); satırını yazınız

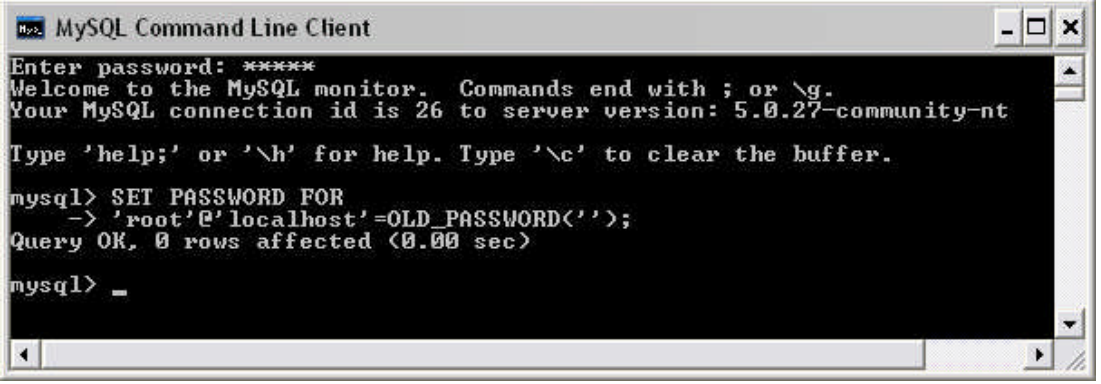

**Şekil 2.20: MySQL şifresinin değiştirilmesi**

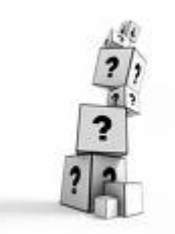

**ÖNEMLİ NOT:** Kurulumunu yapacağınız web sunucu, PHP, MySQL ve phpMyAdmin yazılımlarının sürümlerine dikkat ediniz. Modülde belirtilen dosya yollarını ve dosya isimlerini elinizdeki ürünle karşılaştırınız. Örneğin PHP 5 versiyonu yerine PHP 4 versiyonunu kullanacaksanız kurulumda anlatılan ayarları PHP 4 versiyonuna göre yapınız.

#### **UYGULAMA FAALİYETİ UYGULAMA FAALİYETİ**

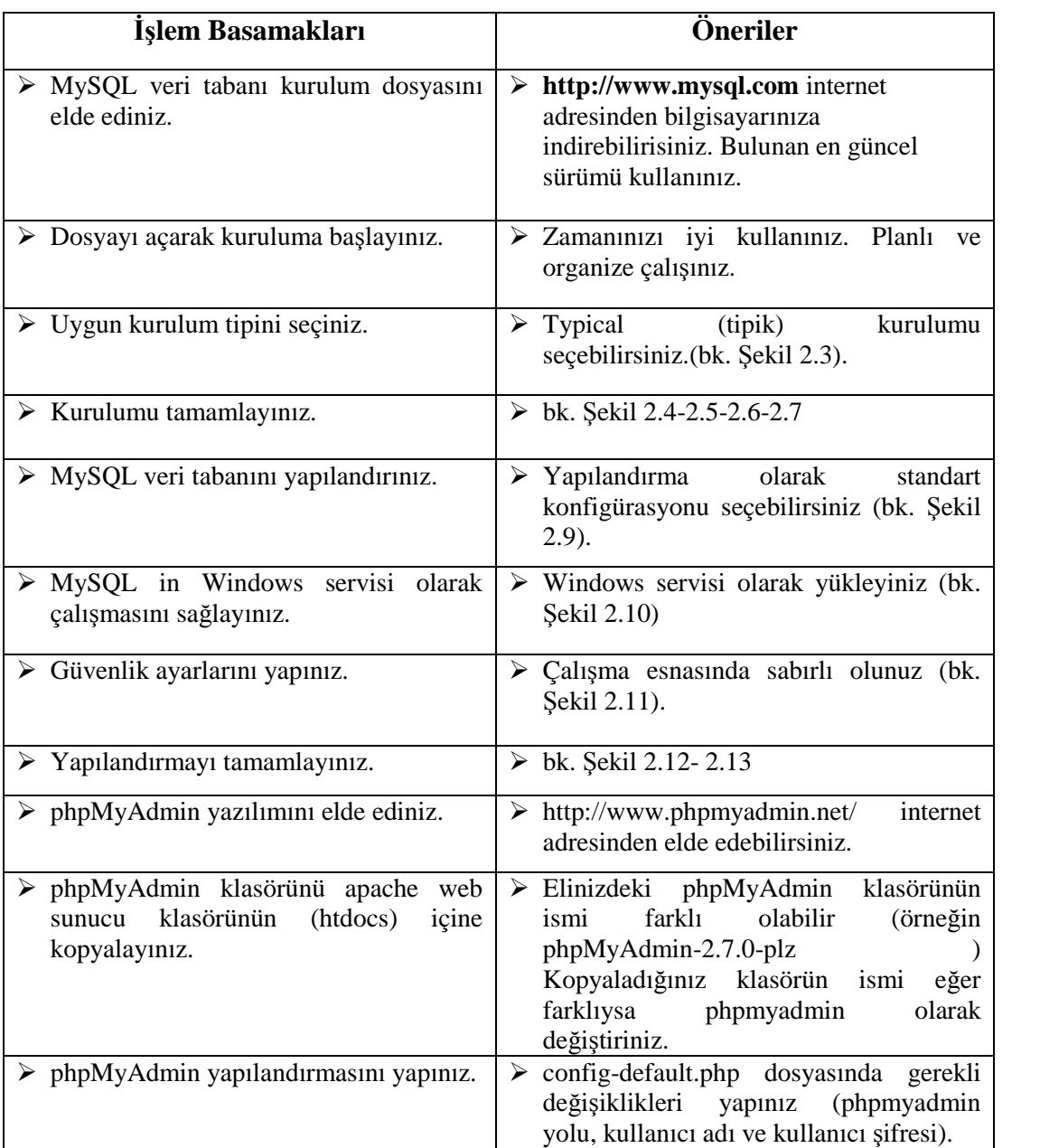

# **ÖLÇME VEĞERLENDİRME ÖLÇME VE DEĞERLENDİRME**

### **A-OBJEKTİF TESTLER(ÖLÇME SORULARI)**

Bu faaliyet kapsamında kazandığınız bilgileri, aşağıdaki soruları cevaplayarak belirleyiniz.

- **1.** Aşağıdakilerden hangisi bir veri tabanı türüdür?
	- A) MySQL
	- B) PHP
	- C) Apache
	- D) phpMyAdmin
- **2.** phpMyAdmin ne tür bir yazılımdır?
	- A) Bir çeşit veri tabanıdır.
	- B) Script dilidir.
	- C) Mysql veri tabanına kolay erişim için hazırlanmış bir yazılımdır.
	- D) Web sunucusunu yapılandırmak için hazırlanmış bir yazılımdır.
- **3.** Config.inc dosyasında bulunan hangi satır, şifre tanımlanan satırdır?
	- A) \$cfg['Servers'][\$i]['password']
	- B) \$cfg['Servers'][\$i]['user']
	- C) \$cfg['PmaAbsoluteUri']
	- D) \$cfg['Servers'][\$i]['mysql']
- **4.** Phpmyadmin klasörünü htdocs klasörü altına taşıdığımızda internet tarayıcımızda hangi adresten ulaşabiliriz.
	- A) http://phpmyadmin/
	- B) http://htdocs/phpmyadmin
	- C) http://localhost/phpmyadmin
	- D) http://phpmyadmin/htdocs
- **5.** Bir web sayfasında "üyelik sistemi" oluşturulması için aşağıdakilerden yazılımlardan hangileri yeterlidir?
	- A) PHP-MySQL
	- B) Apache-MySQL
	- C) phpMyAdmin-Apache
	- D) Apache-PHP-MySQL-PhpMyadmin

### **DEĞERLENDİRME**

Cevaplarınızı cevap anahtarına bakarak kontrol ediniz. Yanlış cevaplarınız için öğrenme faaliyetine geri dönünüz.

# **MODÜL DEĞERLENDİRME**

#### **A. OBJEKTİF TESTLER (ÖLÇME SORULARI)**

Aşağıdaki sorulardan, verilen ifadeye göre DOĞRU veya YANLIŞ seçeneklerinin yanlarındaki parantez içine "X" işareti koyunuz

**1.** PHP sunucu taraflı çalışan bir script dilidir ( ) DOĞRU ( ) YANLIŞ **2.** PHP kodları HTML kodlarının arasına yazılamaz ( )DOĞRU ( )YANLIŞ **3.** PHP kurulduktan sonra Apache web sunucusunun yapılandırılması gerekir. ( )DOĞRU ( )YANLIŞ **4.** PHP yalnızca Apache web sunucusu ile birlikte çalışır. Başka bir web sunucusuyla çalışmaz ( )DOĞRU ( )YANLIŞ **5.** Statik web sayfalarında ziyaretçi web sayfasını etkileşimli olarak kullanabilir. ( )DOĞRU ( )YANLIŞ **6.** phpMyAdmin bir script dilidir ( ) DOĞRU ( ) YANLIŞ **7.** MySQL Windows servisi olarak çalıştırılabilir. ( )DOĞRU ( )YANLIŞ **8.** MySQL kurulduktan sonra yeniden yapılandırılabilir. ( )DOĞRU ( )YANLIŞ

Sorulara verdiğiniz cevaplar ile cevap anahtarını karşılaştırınız. Cevaplarınız doğru ise bir sonraki faaliyete geçiniz. Yanlış cevap verdiyseniz öğrenme faaliyetinin ilgili bölümüne dönerek konuyu tekrar ediniz.

### **B. PERFORMANS TESTİ**

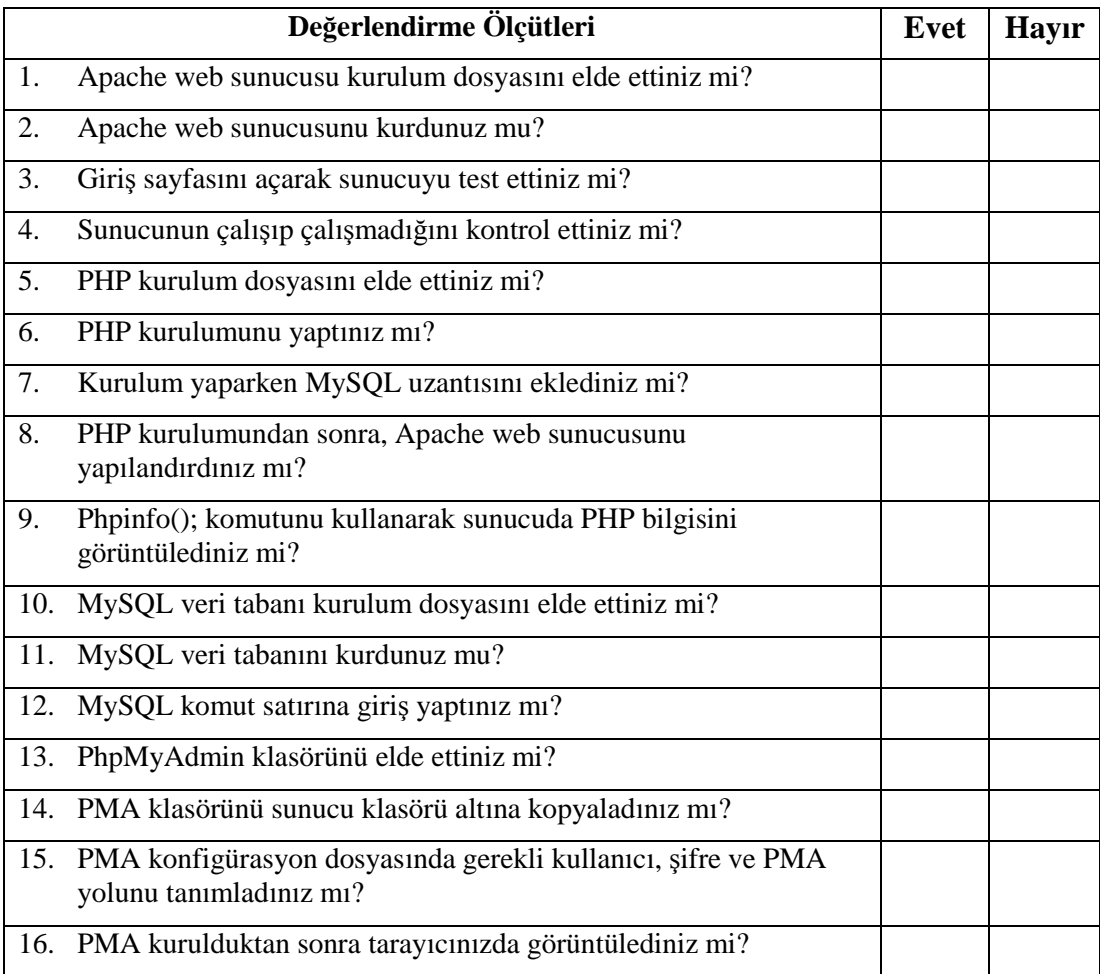

### **DEĞERLENDİRME**

Yaptığınız değerlendirme sonucunda eksikleriniz varsa öğrenme faaliyetlerini tekrarlayınız.

Modülü tamamladınız, tebrik ederiz. Öğretmeniniz size çeşitli ölçme araçları uygulayacaktır. Öğretmeninizle iletişime geçiniz.

# **CEVAP ANAHTARLARI**

### **ÖĞRENME FAALİYETİ 1 - CEVAP ANAHTARI**

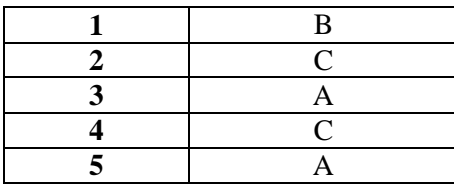

### **ÖĞRENME FAALİYETİ 2 - CEVAP ANAHTARI**

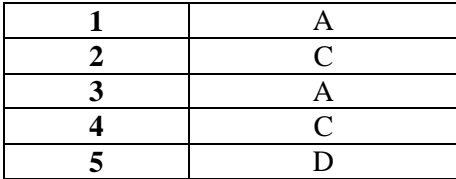

### **MODÜL DEĞERLENDİRME CEVAP ANAHTARI**

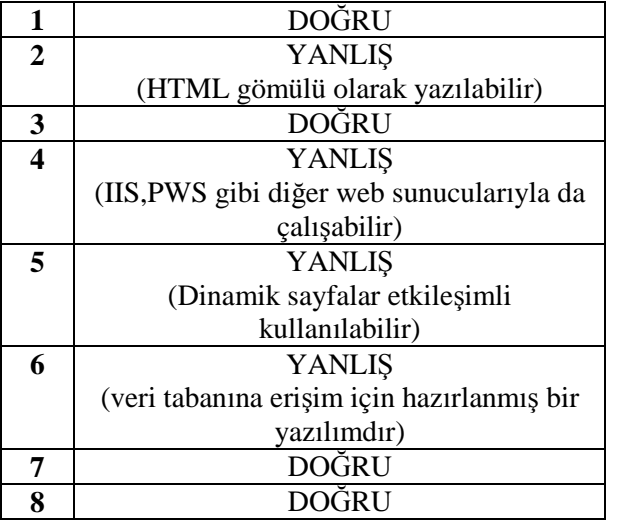

Cevaplarınızı cevap anahtarları ile karşılaştırarak kendinizi değerlendiriniz.

# **SÖZLÜK**

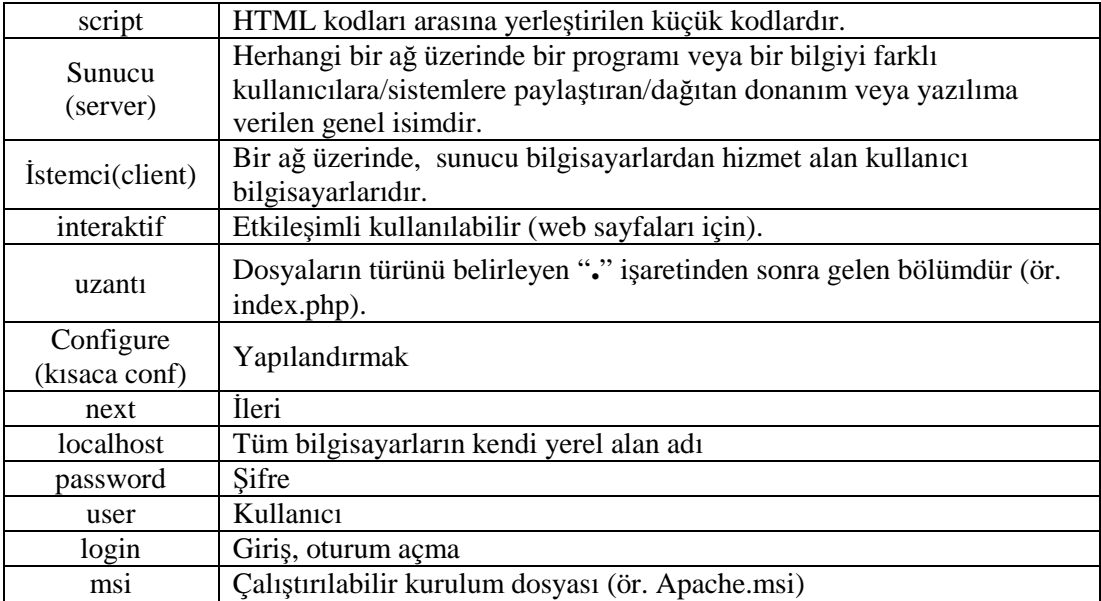

# **ÖNERİLEN KAYNAKLAR**

- www.phpdosyasi.com
- www.csharpnedir.com
- www.apache.org
- www.mysql.com
- www.php.net
- www.phpmyadmin.net
- $\triangleright$  http://www.ceviz.net/php\_c14.html
- http://www.evbilgisayari.com/showthread.php?t=386

# **KAYNAKÇA**

- http://www.csharpnedir.com/makalegoster.asp?Mid=439&hide=1
- http://www.muratuysal.info/neden\_php.html
- http://www.bilgisayardershanesi.net/news.php?newsid=454
- http://seminer.linux.org.tr/konferanslar/inet-tr99/php.html
- http://www.phpkaynak.com/modules.php?op=modload&name=News&file=article &sid=2&mode=thread&order=0&thold=0
- http://www.ulakbim.gov.tr/dokumanlar/webtasarim/cgiuygulama.uhtml
- http://www.ceviz.net/index.php?case=article&id=69
- http://powerhack.org/sayfa.php?al=phpmiaspmi
- UZUNKAVAK Hasan, İleri Web Tasarımı, Yayımlanmamış Ders Notları, ISPARTA, 2005.